# **Коммутатор HPNA CN-1412M**

**Руководство по установке и настройке**

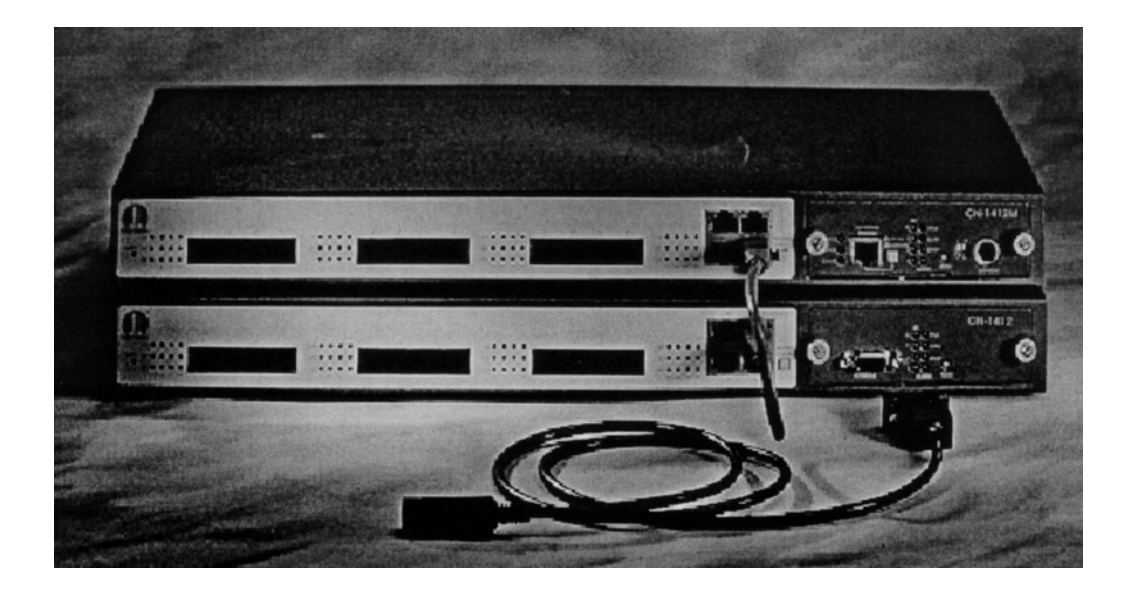

# **Содержание**

Предисловие 3 Введение 4 Технические характеристики CN-1412M 5 Комплектация коммутатора и описание оборудования 6 Подготовка оборудования 7 1. Установка коммутатора в стойку 7 2. Установка коммутатора на полке 7 3. Установка коммутаторов друг на друга 7 4. Выбор типа кабеля 7 Соединение с другими коммутаторами City-Net 8 Светодиодные индикаторы 9 Схема развертывания системы 11 Командные интерфейсы 12 Порт Console (терминал) 12 Подключение Telnet 14 HTTP: Подключение через сеть 16 V. Информация об устройстве 17 VI. Информация порта HPNA 17 VII. Информация магистрального порта 18 VIII. Конфигурация системы 18 IX. Установить все настройки по умолчанию? 19 X. Перезагрузить агента HomePNA? 19 XI. Управление протоколом 20 Функции управления SNMP 21 XII. Таблица доступа менеджера 21 XII. Таблица адресов для передачи информации об исключительной ситуации 21 Терминал и команды ICD 22 Главное меню 22 Текущий контроль и подача команд на коммутатор CN-1412M 24 Использование командного интерфейса ICD 27 Указатель команд ICD 28 Настройка функции VLAN (виртуальная сеть) и группирование (когда это возможно) 30 Функция автоматической настройки уровня шумов 31 Режим высокой мощности (High Power) 32 Наиболее часто задаваемые вопросы 33 HPNA 33 Коммутатор 33 Локальная сеть (LAN) 35 Глобальная сеть (WAN) 36 УАТС (РВХ) 37 Руководство по поиску и устранению неисправностей 38 Приложение 40 Настройки коммутатора CN-1412M по умолчанию 40 Технологические характеристики и стандарты CN-1412M 41 Схема разводки кабеля DB-9 - PS/2 44

### **Предисловие**

Данное Руководство было написано в простой для понимания и поиска информации манере, рассчитанной на то, что установкой коммутатора будут заниматься представители дилера. Следовательно, данное Руководство не имеет разделов, посвященных описанию базовых действий, таких как распаковка и т.п.

Сохраните данное Руководство в надежном месте. В Руководстве описаны различные команды, которые потребуются для настройки основных функций коммутатора в случае аварии питания или других подобных ситуациях.

Информация, приведенная в данном Руководстве, может быть изменена в любое время без дополнительного извещения. Все технические характеристики и параметры, включая команды, могут быть изменены без уведомления.

Все фотографии, текст и схемы данного Руководства являются собственностью компании City-Netek Inc. и не могут быть воспроизведены ни в каком виде без письменного согласия компании City-Netek Inc.

# **Введение**

Благодарим Вас за выбор коммутатора HPNA/SNMP CN-1412M. Компания City-Netek была на переднем крае производства оборудования HPNA с момента создания данной технологии. Компания всегда стремилась к созданию качественных и экономически эффективных решений для установщиков и пользователей систем HomePNA.

Выбирая коммутатор CN-1412M с управлением SNMP, Вы даете своей сети исключительную гибкость и управляемость. Коммутатор имеет достаточное количество портов Ethernet, чтобы предложить Вам достаточное количество путей модернизации Вашей сети, а также 12 портов VLAN HPNA, готовых для подключения к существующей телефонной кабельной проводке CAT3/RJ11.

В число основных особенностей коммутатора CN-1412M входят:

- Группирование VLAN (виртуальная локальная сеть) (когда это возможно).
- Автоматическая регулировка уровня шума (возможность автоматической и ручной регулировки).
- Методы доступа HTTP, Telnet, порт Console и соответствие системе SNMP.
- Легкие в использовании система меню и командный интерфейс.
- Текущий контроль портов HPNA и магистральных портов.
- Возможность присваивания названий портам.
- Встроенные вентиляторы для охлаждения коммутатора во время работы.
- Возможность монтажа коммутатора в стойку для оборудования или установки на полку.
- Двенадцать портов HPNA 1 Мбит/с и четыре порта Ethernet.
- Настройки MIB (Management Information Base информационная база управления).
- Дистанционное администрирование портов.
- Коммутация уровня 2 (Layer 2 уровень канала передачи данных).

# **Технические характеристики CN-1412M**

#### *Функции управления*

- SNMP-MIBI/MIB-IL/RFC1213.
- Telnet.
- Поддержка терминала/порт Console.

#### *Порты HPNA (12)*

- Спецификация HPNA 1.1
- Скорость передачи данных 1 Мбит/с.
- Расстояние передачи: полная пропускная способность 150 метров, при тестировании на фабрике 305 метров.
- Светодиодные индикаторы: Соединение/Активность/Коллизия.
- Тип порта RJ-11 для использования с кабелем типа "витая пара".

#### *Порты Ethernet (4)*

- $\bullet$  10/100 Base-TX
- Управление потоком IEEE 802.3, 802.3u, 802.3x
- Светодиодные индикаторы: Соединение/Активность, Скорость 10/100, Полностью дуплексный режим/Коллизия.

#### *Порт подключения терминала Console (1)*

- Скорость передачи: 19200 Бод, 8 бит, стоповый бит, без проверки четности, без управления потоком.
- Линия связи для соединения с другими устройствами CN.

#### *Физические характеристики*

- Питание переменного тока: 100 250 В, 47 63 Гц, внутренний универсальный блок питания.
- Потребляемая мощность: Не более 12 Вт.
- Диапазон рабочих температур: 0°С 50°С
- Диапазон температур хранения: -25°С 70°С
- Влажность: 10% 90% без конденсации
- Безопасность и излучение: соответствует FCC часть 15/68, CE, VCCI
- Вес нетто: приблизительно 2,65 кг.
- Размеры: 443,6 мм х 222 мм х 44 мм

#### *Другие характеристики*

- Буферная память 1 Мбайт.
- Управление "Broadcast Storm".
- Управление потоком "Back Pressure" с 802.3х.
- Поддерживает ввод 8192 МАС-адресов.
- Применение технологии частотного уплотнения для одновременной передачи данных и использования телефонной связи.
- Возможность установки в стойку для оборудования.

# **Комплектация коммутатора и описание оборудования**

В комплект данного коммутатора входит следующее:

- Один кабель питания с проводом заземления.
- Один коммутатор HomePNA CN-1411M.
- Один кабель для соединения порта Console с последовательным портом.
- Один кабель для соединения порта Console с портом Console другого устройства (для обеспечения управления вторым коммутатором).
- Одно Руководство по установке и настройке.
- Четыре ножки (для установки на полке).
- Два монтажных кронштейна (для установки в стойку).
- Четыре ромбовидных крепежных пластины (для установки коммутаторов друг на друга).
- Четыре винта для установки на полку или в стойку для оборудования.
- Одна перемычка CAT5 для соединения модуля SNMP с коммутатором.
- Одна перемычка CAT5 для соединения коммутатора с другим коммутатором.

Если какая-либо из позиций данного списка отсутствует, пожалуйста, до начала использования устройства немедленно свяжитесь с дилером. Для того, чтобы получить дополнительные брошюры Руководства, ножки для установки коммутатора и т.п., обращайтесь к Вашему дилеру.

Перед тем, как вынуть коммутатор из коробки, пожалуйста, обязательно удалите все устройства, которые могут вызвать электростатический разряд, и заряд статического электричества с вашего тела, коснувшись какой-либо металлической детали или доступной точки заземления.

Приобретенный Вами коммутатор CN-1412M имеет двенадцать портов HomePNA RJ-11, четыре порта Ethernet Uplink и один модуль управления SNMP/терминал.

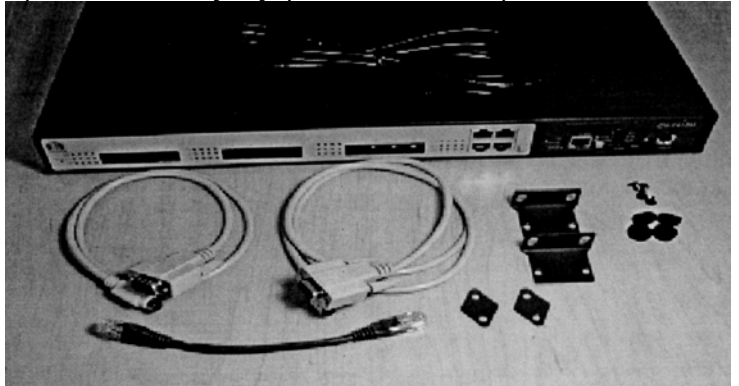

Подготовка оборудования

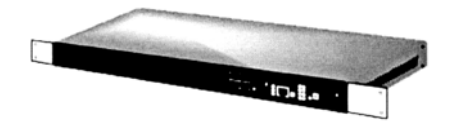

#### **1. Установка коммутатора в стойку**

В комплект коммутатора CN-1412M входят специальные кронштейны, предназначенные для его легкой установки в стандартную 19-дюймовую стойку для оборудования. Для того, чтобы установить коммутатор в уже имеющуюся у Вас стойку, просто используйте прилагающиеся кронштейны и винты.

- 1. Используйте входящие в комплект винты для того, чтобы закрепить кронштейны на боковых сторонах корпуса коммутатора CN-1412M, где имеются предназначенные для этого отверстия.
- 2. Совместите коммутатор с крепежными отверстиями 19-дюймовой стойки (устройство занимает в стойке одно стандартное место) и закрепите его с помощью винтов, предназначенных для монтажа в стандартную стойку для оборудования. Для надежности винты можно зафиксировать в стойке с помощью гаек.

#### **2. Установка коммутатора на полке**

При установке коммутатора CN-1412M на полке обязательно закрепите на его нижней панели входящие в комплект резиновые ножки. Это предотвратит появление царапин на поверхности полки, а также позволит оставить некоторое расстояние между поверхностью полки и корпусом коммутатора, которое необходимо для обеспечения правильной циркуляции воздуха. После закрепления на корпусе коммутатора ножек установите его таким образом, чтобы расстояние от стены до задней части коммутатора было не менее 13 сантиметров. Также для обеспечения нормальной циркуляции воздуха необходимо оставить 3 - 5 сантиметров свободного пространства с боковых сторон коммутатора.

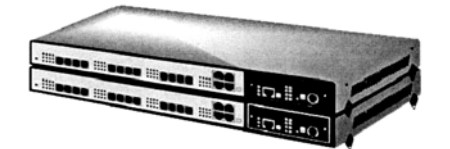

#### **3. Установка коммутаторов друг на друга**

Для установки устройств серии CN друг на друга используйте входящие в комплект ромбовидные монтажные пластины, закрепляя их на боковых панелях устройств. Просто закрепите пластины на боковых панелях устройств с помощью входящих в комплект винтов - верхнее отверстие на нижнем устройстве и нижнее отверстие на верхнем устройстве.

#### **4. Выбор типа кабеля**

Выбор правильного типа и длины кабеля (кабелей) поможет Вам провести аккуратную и безошибочную установку устройства. Для портов расширения и соединений Ethernet используйте кабели категории 5 или выше, что позволит свести к минимуму переходные помехи и шумы в кабельной сети. Для облегчения подключения и безопасной эксплуатации используйте кабели с разъемами типа RJ-45. Для подключения к портам HomePNA мы настоятельно рекомендуем использовать экранированные кабели категории 5 (CAT 5), но в этом нет необходимости. Воздержитесь от использования слишком длинных кабелей при установке, что позволит снизить шумы в линии и переходные помехи.

# **Соединение с другими коммутаторами City-Net**

Одним из основных преимуществ коммутатора модели CN-1412M по сравнению с моделью CN-1412 является возможность управления другим коммутатором серии CN. Подключение к другим устройствам не отличается излишней сложностью.

Требования к подключению коммутатора практически не отличаются от обычных базовых требований по подключению. Для подключения к CN-1412M коммутатор должен иметь на передней панели порт Console (терминал) типа DB-9. Порт Console коммутатора CN-1412M соединяется с портом Console типа DB-9 другого коммутатора. После подключения установите первый DIP-переключатель на панели модуля управления CN-1412M в нижнее положение, что позволит коммутатору через данный порт обмениваться информацией с другим коммутатором. При выборе такого положения DIP-переключателя обычное использование данного порта для обмена информацией между коммутатором и персональным компьютером невозможно; для обмена

информацией между коммутатором и персональным компьютером переключатель должен быть установлен в верхнее положение.

После соединения двух устройств между собой Вы сможете подавать команды ICD на любое устройство с помощью функции Telnet или просто контролировать и поддерживать работу коммутаторов через вэбинтерфейс. Используйте порт "С" на коммутаторе CN-1412M для соединения с портом "D" или интерфейсом WAN (глобальная сеть) другого коммутатора для обеспечения правильного функционирования HPNA.

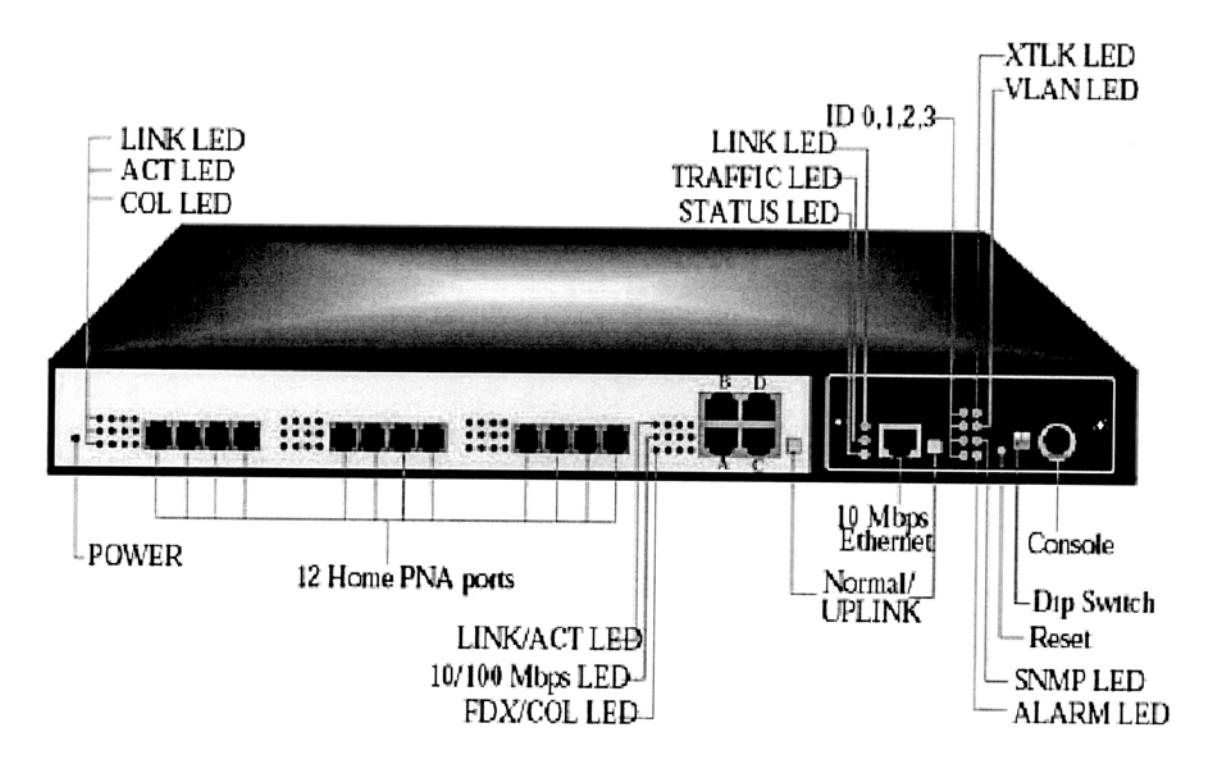

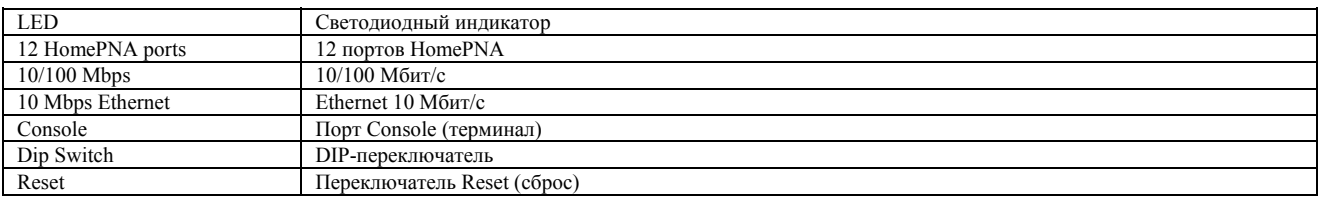

На данном рисунке показан коммутатор CN-1412M и указаны все его порты.

#### *Светодиодные индикаторы:*

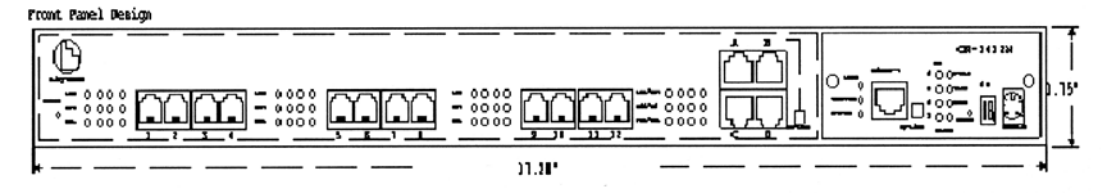

*Конструкция передней панели*

# **Главная панель**

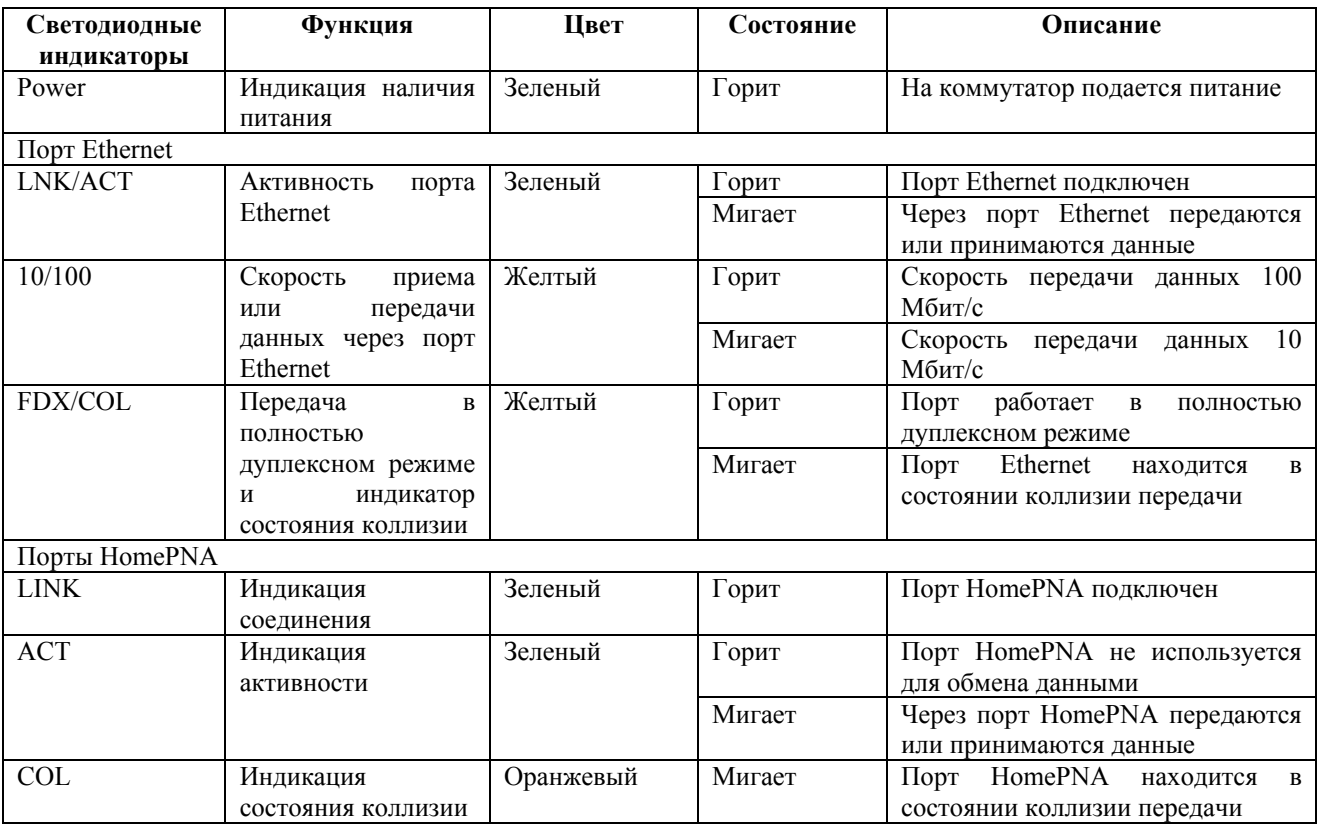

# **Модуль управления**

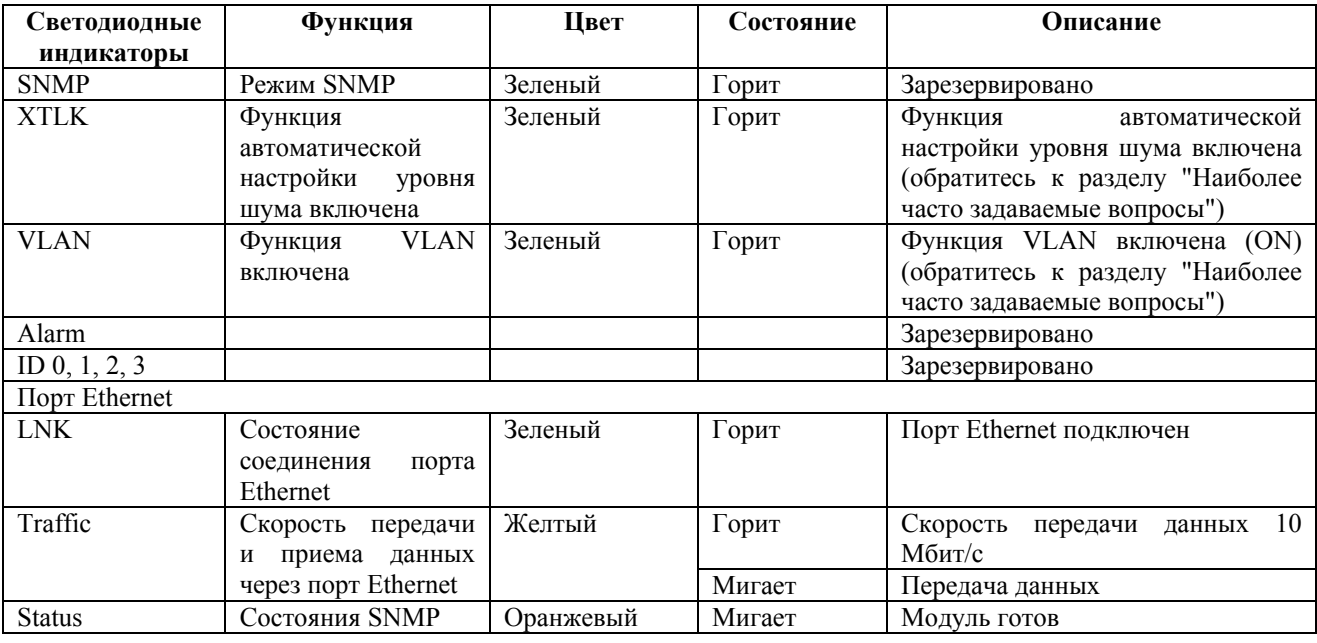

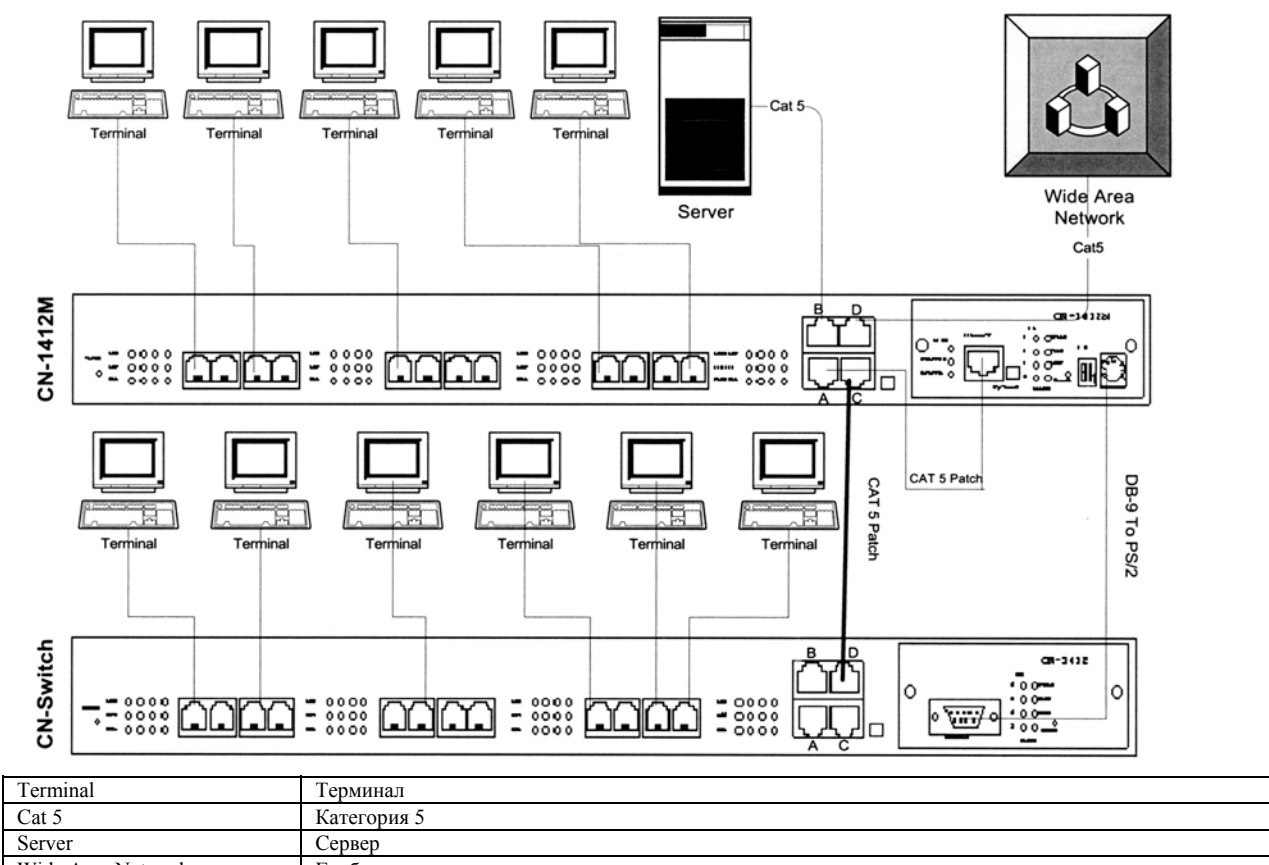

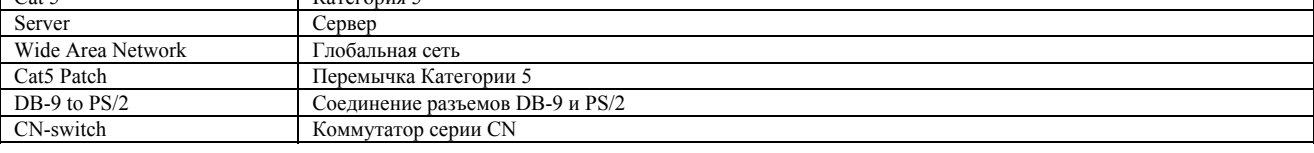

На приведенной выше в качестве примера схеме показано, как соединить коммутатор CN-1412M, имеющий возможности управления, с коммутатором HomePNA CN1412. Обратите внимание, как к устройству подключаются глобальная сеть (WAN), сервер, модуль SNMP и управляемый коммутатор. Для обеспечения оптимального функционирования и появления меньших сбоев в работе оборудования Вы должны соединить имеющееся у вас оборудование так, как показано на схеме. Порты Ethernet имеют маркировку A, B, C и D и должны быть подключены следующим образом.

- А: Модуль SNMP
- В: Сервер или дополнительная глобальная сеть (WAN)
- С: Соединение с другим коммутатором
- D: Соединение с глобальной сетью (WAN) или сетью Интернет

Справа от четырех портов Ethernet и порта Ethernet на модуле SNMP находится кнопка "Uplink". При соединении порта "D" с глобальной сетью (WAN) или сетью Интернет, или порта Ethernet модуля SNMP с коммутатором с помощью кроссового кабеля, просто оставьте переключатель "Uplink" в поднятом положении "Normal". При использовании обычного (не кроссового кабеля) для правильного подключения устройств к портам коммутатора нажмите на данный кнопочный переключатель.

Рекомендуется на данном этапе не подключать другой коммутатор, а перейти к настройке коммутатора CN-1412М. Это позволит Вам ознакомиться с командным интерфейсом и настроить IP-адрес коммутатора, так как при подключении к коммутатору CN-1412M другого коммутатора Вы больше не сможете получить к нему доступ через порт Console (терминал).

#### Схема развертывания системы

На данной схеме показано, как подключить несколько коммутаторов СN-1412М и СN-1412 к Вашей уже существующей сети.

Примечание: Кабели категории 5 подведены к абонентским коробкам офисной АТС и подключаются с помощью перемычек на абонентских коробках. Затем линии подключаются к новым абонентским коробкам, а от них идут новые линии, которые заканчиваются разъемами RJ-11. Каждый набор коммутаторов CN соединяется друг с другом через порты RJ-45 - с порта С на CN-1412M на порт D CN-1412. Порт D каждого коммутатора CN-1412M соединен с коммутатором или устройством доступа глобальной сети (WAN). Каждый коммутатор обеспечивает доступ HPNA для 12-ти компьютеров. В данном примере показано 6

коммутаторов, что обеспечивает доступ для 72-х компьютеров. Обязательно правильно настройте Ваш маршрутизатор, чтобы использовать все необходимые IP-адреса. Также убедитесь, что имеете достаточную пропускную способность, способную удовлетворить потребности такого большого количества пользователей.

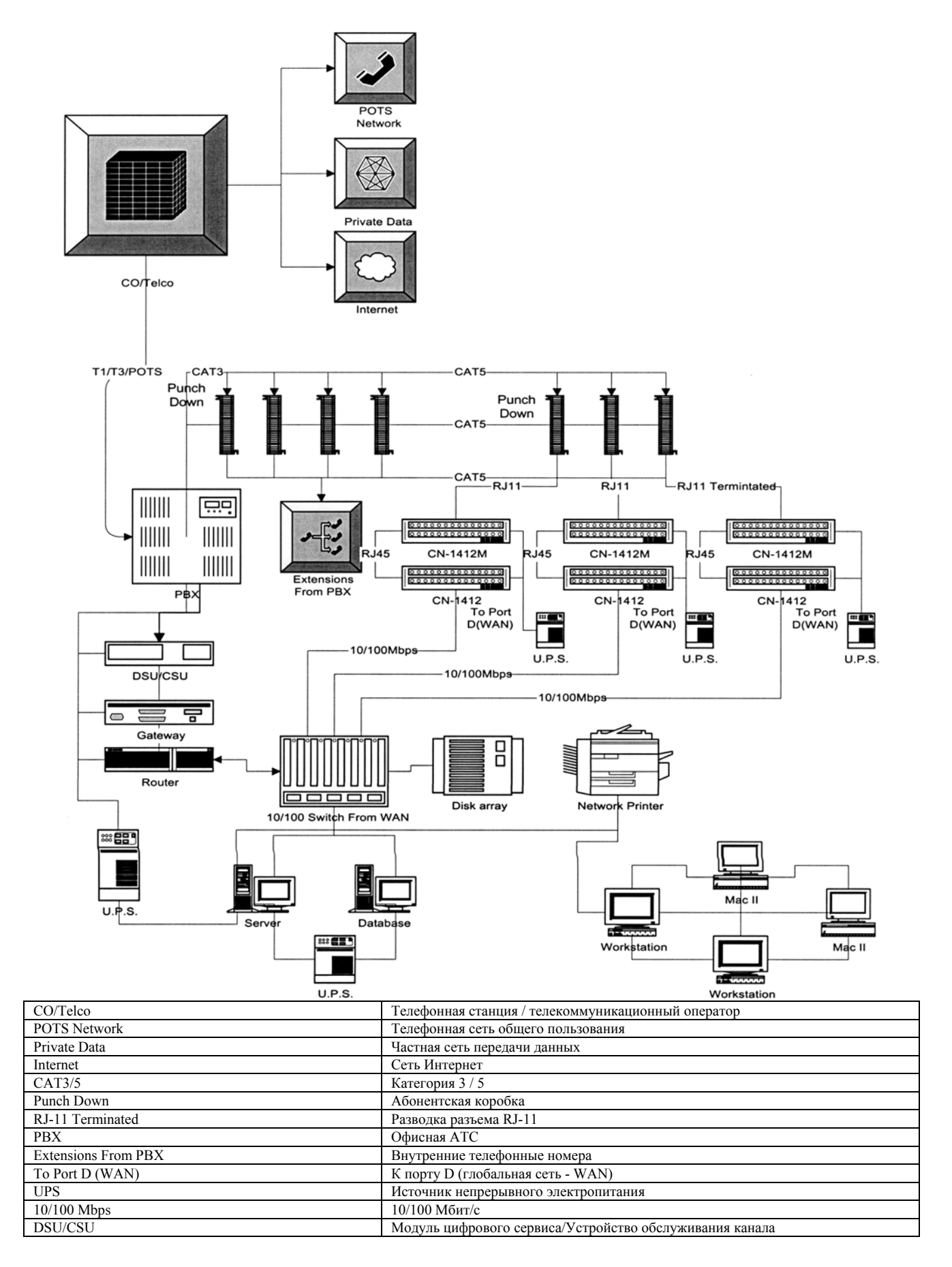

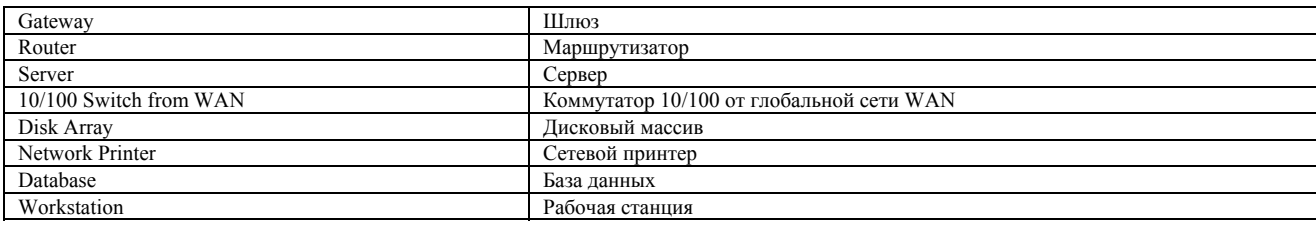

# Командные интерфейсы

#### Порт Console (терминал)

Коммутатор CN-1412M имеет мощный интерфейс управления, доступ к которому можно получить любым из трех способов: HTTP (сеть Интернет), Telnet и порт Console. В данном разделе Руководства описывается получение доступа к основным функциям коммутаторов через порт Console. Для подключения к коммутатору CN-1412M через порт Console Вы должны использовать входящий в комплект кабель PS/2 - DB-9. Схема разводки контактов разъемов данного кабеля приводится в Приложении. Если Вам необходим кабель большей длины, обратитесь к дилеру. Данные кабели имеют заказную разводку выводов, поэтому использование других кабелей или адаптеров может привести к появлению сбоев в работе оборудования или его повреждению.

После того, как коммутатор вынут из коробки и на него подано питание. Вы должны использовать порт Console лля провеления основных настроек коммутатора. В число основных настроек входит:

- IP-адрес модуля управления данного коммутатора.
- Адрес шлюза.
- Алрес полсети.
- Пароль.

Для подготовки коммутатора к использованию расширенных функций управления сначала подключите входящий в комплект кабель к модулю управления, а затем к доступному СОМ-порту Вашего компьютера. После того, как Вы подключили модуль к СОМ-порту компьютера, запустите программу терминала по вашему выбору: программа терминала, поставляемая с Windows 98. HyperTerminal от Hilgraeve Software, описана в данном Руководстве. После того, как Вы запустили служебную программу терминала, Вам будет необходимо настроить терминал, установив следующие параметры:

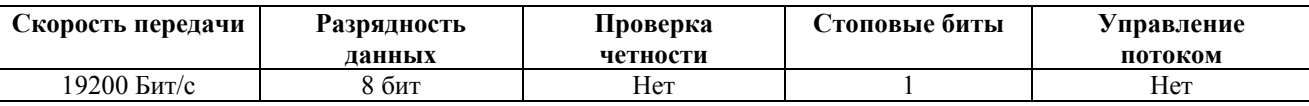

Также имейте в виду, что данный коммутатор может использоваться с терминалом ввода-вывода, который имеет последовательный порт типа DB-9. При использовании терминала ввода-вывода установите DIPпереключатели на терминале на соответствующие настройки (приведенные выше).

После подключения Вам потребуется ввести Ваш пароль. По умолчанию производителем установлен пароль "admin".

После того, как Вы "вошли" в коммутатор, перейдите к следующей главе, в которой описывается система меню и команды, необходимые для изменения конфигурации коммутатора перед началом его использования.

#### Подключение Telnet

После того, как Вы настроите IP-адрес коммутатора через порт Console, Вы сможете получить доступ к функциям управления с любой станции в Вашей сети через Telnet. Для соединения просто запустите пользователя Telnet и введите адрес, который Вы ввели в коммутатор (Device IP Address - IP-адрес устройства). На рисунках ниже Вы можете видеть пример использования стандартного пользователя Windows Telnet. Перед использованием Telnet Вы должны сначала узнать IP-адрес Ваших коммутаторов. IP-адрес должен был быть установлен ранее, как описано в разделе "Порт Console (терминал)" данного Руководства. Если Вы еще не настроили адрес, вернитесь к предыдущим разделам или обратитесь к разделу "Настройки коммутатора СN-1412М по умолчанию" в Приложении.

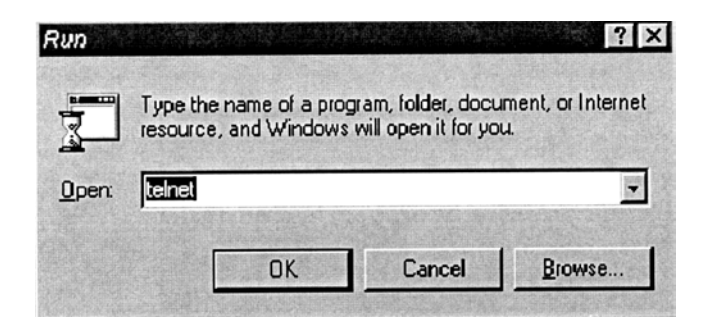

А. Щелкните на кнопке Start (пуск), затем на Run (выполнить), введите "telnet" и нажмите на клавишу Enter. В. Щелкните на Connect (соединить) и затем на Remote System (удаленная система).

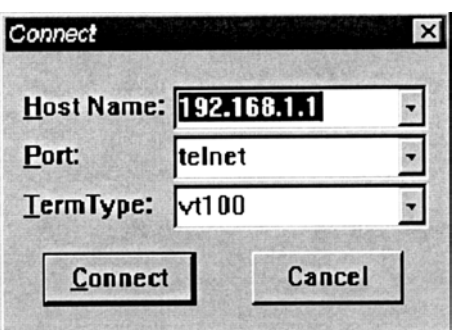

С. Введите IP-адрес вашего коммутатора и строке "Host Name:" и нажмите на клавишу Enter.

D. Будет произведено соединение и Вам будет предложено ввести Ваш пароль.

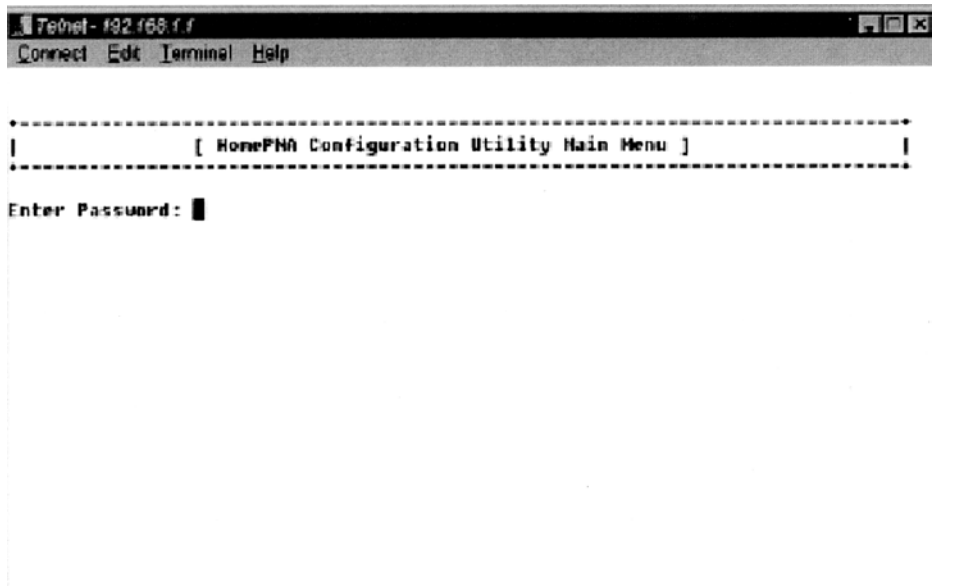

Е. По умолчанию принят пароль "admin", но Вы можете ввести свой пароль, если, конечно же, ранее его запрограммировали.

После того, как Вы получили доступ к коммутатору, перейдите к следующей главе, в которой описывается система меню и команды.

#### *HTTP: Подключение через сеть*

Другим быстрым и удобным способом доступа к коммутатору является доступ через HTTP или вэб-интерфейс. Хотя данный метод доступа очень легкий, Вы не получите той полной гибкости и управляемости, которые свойственны доступу через Telnet или порт Console. Интерфейс HTTP позволяет включать и выключать базовые функции, например, автоматическую настройку уровня шумов или функцию VLAN. Однако, мы рекомендуем Вам изменять и устанавливать данные настройки только через порт терминала или интерфейс Telnet. Вэб-интарфейс также позволяет проводить текущий контроль портов HomePNA и магистральных портов, обеспечивая необходимую обратную связь для получения информации о состояния Вашей сети.

Для того, чтобы получить доступ к коммутатору через сеть, Вы должны сначала настроить его IP-адрес. IPадрес должен был быть настроен ранее в разделе "Порт Console (терминал)" данного Руководства. Если Вы еще не настроили адрес, обратитесь к предыдущим разделам Руководства или к разделу настроек коммутатора по умолчанию в Приложении.

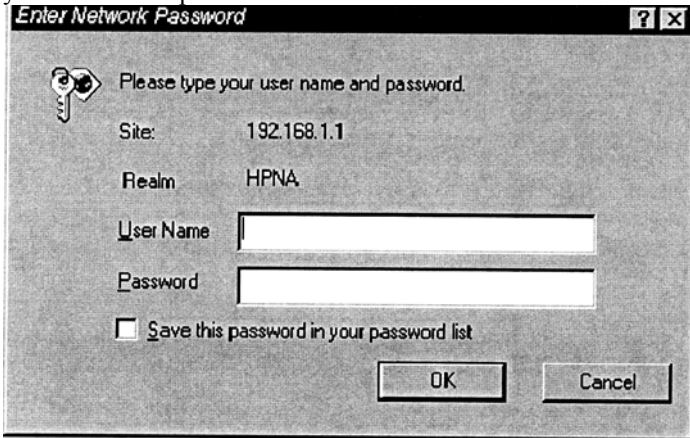

- А. Запустите Ваш вэб-браузер.
- В. В адресной строке введите IP-адрес Вашего коммутатора и нажмите клавишу Enter.

С. На экране появится диалоговое окно ввода пароля, в котором Вам будет предложено ввести Ваш пароль и имя пользователя. По умолчанию установлен пароль "admin", однако, Вы можете его изменить во время предварительной настройки коммутатора, как описывалось выше.

Примечание: Имя пользователя "HPNA". Пароль по умолчанию "admin".

Теперь введите имя пользователя и пароль.

После ввода правильного пароля Вы попадете на следующий экран.

#### **V. Информация об устройстве**

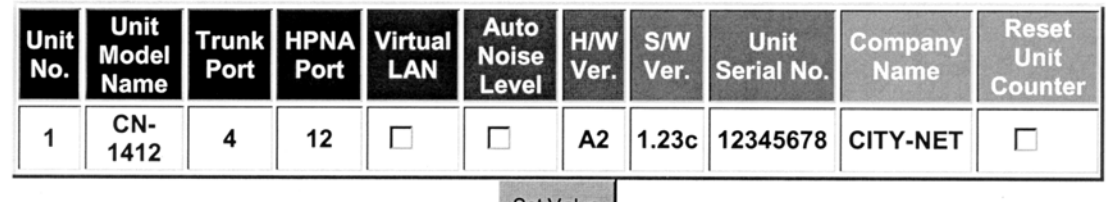

**Set Value** 

Unit No. = Номер устройства

Unit Model Name = Модель устройства

Trunk Port = Количество магистральных портов

HPNA Port = Количество портов HPNA

Virtual LAN = Виртуальная локальная сеть

Auto Noise Level = Автоматическая установка уровня шумов

H/W Ver. = Аппаратная версия

S/W Ver. = Программная версия

Unit Serial No. = Серийный номер устройства

Company Name = Название компании-производителя

Reset Unit Counter = "Обнуление" счетчика устройства

Set Value = Установить значение

На данном экране Вы найдете опции переключения функций VLAN (виртуальная локальная сеть) и Auto Noise Level (автоматическая установка уровня шумов). Если Вы подключили дополнительный коммутатор CN-1412, Вы также сможете получить доступ к его настройкам и контролировать его работу с данной панели. В данном окне показан и серийный номер коммутатора (обратитесь к разделу "Наиболее часто задаваемые вопросы"). Также с этого экрана может быть "обнулен" счетчик пакетов коммутатора CN. Для этого необходимо пометить поле "Reset Unit Counter" и щелкнуть на кнопке "Set Value".

Примечание: Данная операция приводит к обнулению всех счетчиков пакетов - передано, принято и коллизия для всего коммутатора.

Под заголовком "Port Information" (Информация порта) Вы найдете отображение светодиодных индикаторов коммутаторов, которые отражают состояния активности (передачи и приема данных), коллизии, подключения и т.п. Для включения функции текущего контроля просто пометьте поле того порта, который Вы хотите включить и контролировать. Вы также можете присвоить имена портам, заменив существующие имена на свои собственные. Примечание: Для ввода новых настроек в действие обязательно нажмите на кнопку "Set Value" в нижней части экрана. Если Вы забудете это сделать, все сделанные настройки будут потеряны в момент обновления информации.

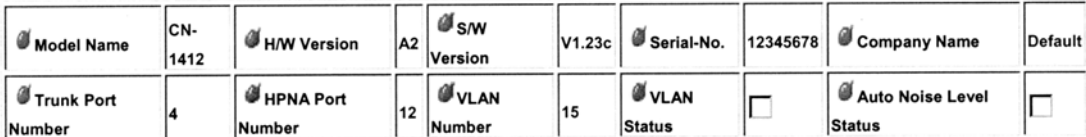

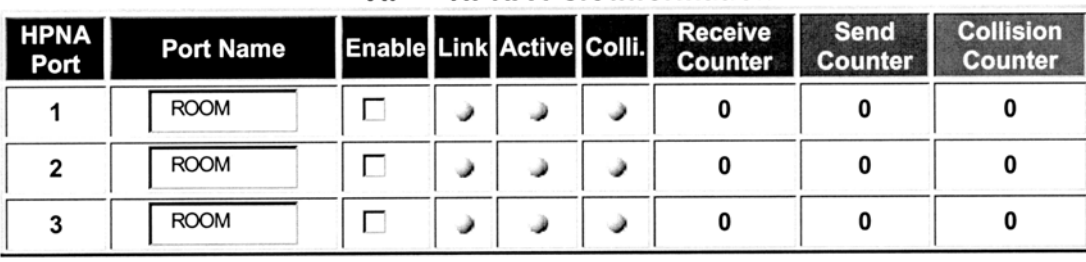

**HPNA Port Information**  $\overline{\mathsf{v}}$ 

Unit Selection = Выбор устройства

Model Name = Модель устройства Trunk Port Number = Количество магистральных портов

 $H/W$  Ver. = Аппаратная версия HPNA Port Number = Количество портов HPNA

 $S/W$  Ver. = Программная версия VLAN Number = Виртуальная локальная сеть

Serial No. = Серийный номер устройства VLAN Status = Состояние функции виртуальной локальной сети

Company Name = Название компании Auto Noise Level Status = Состояние функции автоматической установки уровня шумов

Default = По умолчанию

# VI. Информация порта HPNA

HPNA Port =  $\Pi$ opt HPNA Port Name = Название порта  $Enable = B<sub>KJI</sub>$ ючен Link = Индикатор подключения Active = Индикатор активности Colli. = Индикатор состояния коллизии Receive Counter = Счетчик приема Send Counter = Счетчик передачи Collision Counter = Счетчик коллизии

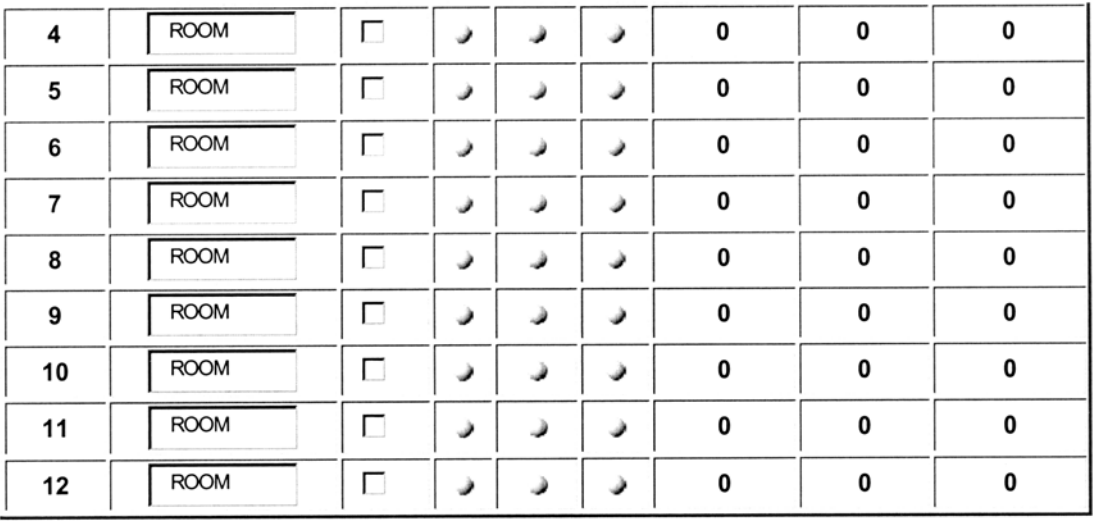

#### **Trunk Port Information** VII.

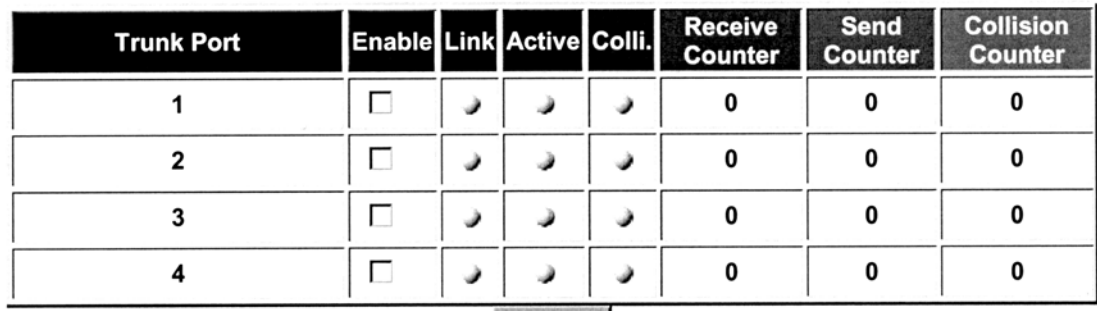

Set Value

# **VII. Информация магистрального порта**

Trunk Port = Магистральный порт Enable = Включен Link = Индикатор подключения Active = Индикатор активности Colli. = Индикатор состояния коллизии Receive Counter = Счетчик приема Send Counter = Счетчик передачи Collision Counter = Счетчик коллизии Set Value = Установить значение

Также в верхнем поле данного вэб-интерфейса Вы увидите заголовок "System Configuration" (Конфигурация системы). Используйте данное окно для изменения основных настроек коммутатора и для настройки времени обновления (Refresh) - времени, через которое происходит обновление информации о состоянии коммутатора на экране текущего контроля. Экран "System" показан ниже, настройки говорят сами за себя.

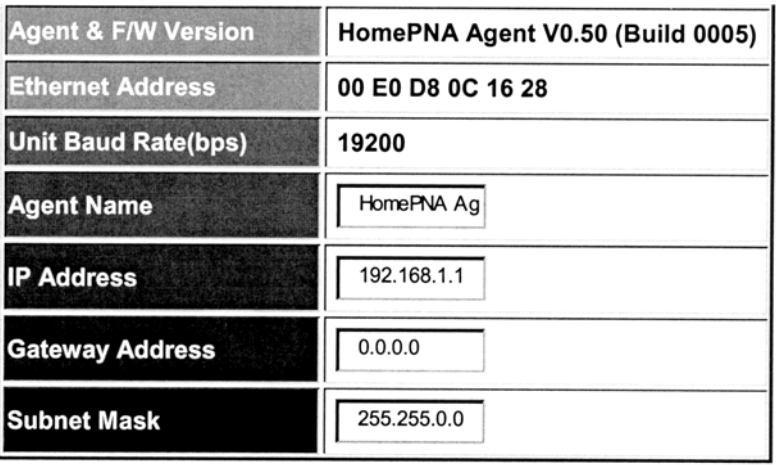

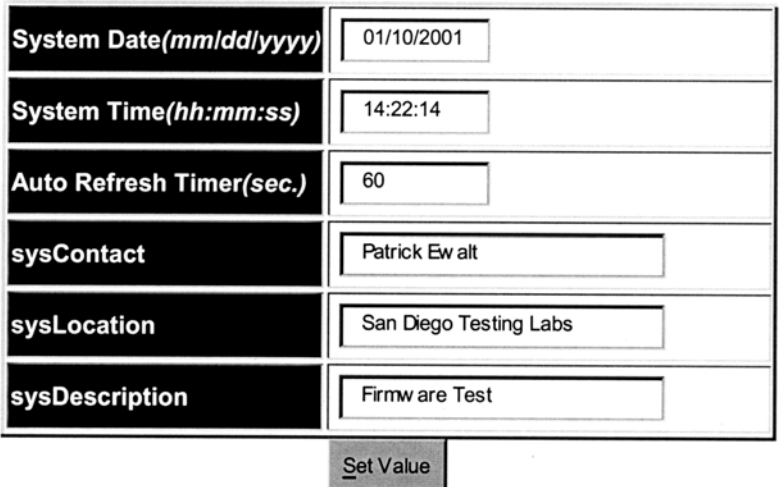

# VIII. System Configuration = VIII. Конфигурация системы

Agent & F/W Version =  $\overline{A}$  TeHT и аппаратная версия Ethernet Address = Agpec Ethernet Unit Baud Rate (bps) =  $C_{KQQO}$  передачи данных (Бит/с) Agent Name  $=$  Имя агента IP Address  $=$  IP-адрес Gateway Address = Адрес шлюза Subnet Mask = Маска подсети System Date (mm/dd/yyyy) = Дата системы (месяц/день/год) System Time (hh:mm:ss) = Системное время (час : минута : секунда) Auto Refresh Timer (sec.) = Таймер автоматического обновления (секунд)  $SysContext =$  Контактное лицо системы SysLocation = Местоположение системы SysDescription = Описание системы Set Value = Установить значение

Также под заголовком System (Система) имеются опции "Reset To Default" (Установить настройки по умолчанию) и "Reboot Agent" (Перезагрузить агента). Опция "Reset To Default" позволяет стереть все настройки коммутатора и затем восстановить изначальные фабричные установки (настройки по умолчанию). Используйте опцию "Reboot Agent", когда Вы изменяете настройку функций коммутатора или в случае появления сбоев в его работе. Для использования любой из этих опций просто выберите в спускающемся меню нужную позицию и щелкните на кнопке Set Value (установить значение).

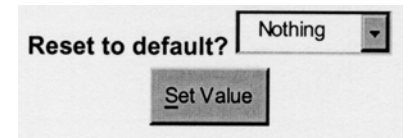

# IX. Установить все настройки по умолчанию?

Reset to Default? = Установить настройки по умолчанию? Set Value = Установить значение

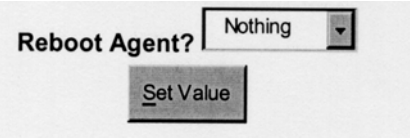

# X. Перезагрузить агента HomePNA?

Reboot Agent? =  $\Pi$ ерезагрузить агента? Set Value = Установить значение

Щелчок на заголовке "Network" (Сеть) позволит Вам установить методы доступа, а также настроить возможность будущей модернизации устройства. В секции "Protocol Control" (управление протоколом) Вам предоставляется возможность настройки нескольких опций:

- 1. НТТР Login Username: Имя пользователя, которое Вы бы хотели использовать для доступа к вэбинтерфейсу коммутатора. (Примечание: Пароль для интерфейса НТТР такой же, как и пароль доступа через интерфейс терминала.)
- 2. НТТР Security: При отключении данной функции любой пользователь Вашей сети сможет посмотреть состояние и настройки коммутатора; однако пользователь не сможет внести никакие изменения до тех пор,

пока не получит доступ к коммутатору через кнопку "Become Administrator" (стать администратором). Если же данная функция включена, никто не сможет посмотреть настройки коммутатора до тех пор, пока не получит доступ к коммутатору. На экран автоматически выводится диалоговое окно ввода пароля, информация о состоянии коммутатора не будет выводиться на дисплей до тех пор, пока не будет введен правильный пароль и имя пользователя.

- 3. ВООТР/DHCP: Зарезервировано для использования в будущем.
- 4. Telnet Control: Позволяет пользователям получать доступ к коммутатору через терминал Telnet.
- 5. ТЕТР Upgrade: Зарезервировано для использования в будущем.

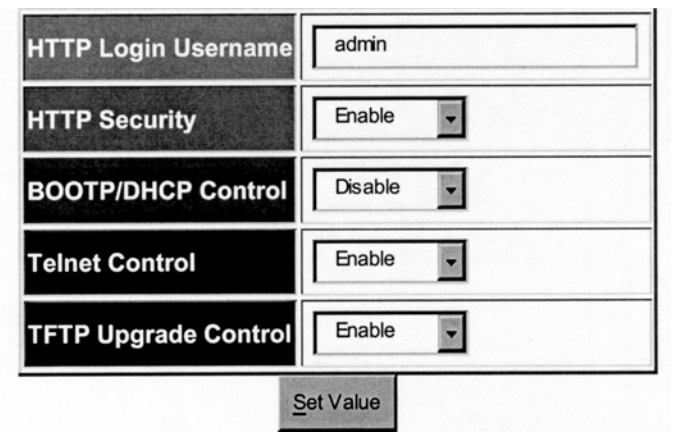

# **XI. Управление протоколом**

HTTP Login Username = Имя пользователя HTTP HTTP Security = Функция безопасности HTTP BOOTP/DHCP Control = Управление BOOTP/DHCP Telnet Control =  $Y_{\text{ITDABJ}H}$  Telnet TFTP Upgrade Control = Управление модернизацией TFTP Set Value = Установить значение

# Функции управления SNMP

В таблицах под заголовками "Manager Access Table" (таблица доступа менеджера) и "Trap Receiver Table" (таблица адресов для передачи информации об исключительной ситуации) Вы получите возможность настроить адреса, на которые будет подаваться информация SNMP, относящаяся к функционированию и состоянию коммутатора CN-1412M и подключенных к нему устройств. Для использования данной функции Вы должны иметь рабочую станцию с установленным протоколом и доступом пользователя SNMP. Коммутатор CN-1412M использовался с пользовательскими службами HP Open View и Windows NT SNMP, и должен быть совместим с любым другим программным обеспечением SNMP.

Таблица доступа менеджера позволяет указать адреса в пределах (In-Band) или вне пределов (Out-Of-Band) Вашей сети, с которых можно будет подавать на коммутатор команду управления SNMP. Настройка IP-адресов и паролей позволит быть уверенным в том, что только подавать команды на коммутатор смогут только авторизованные пользователи SNMP.

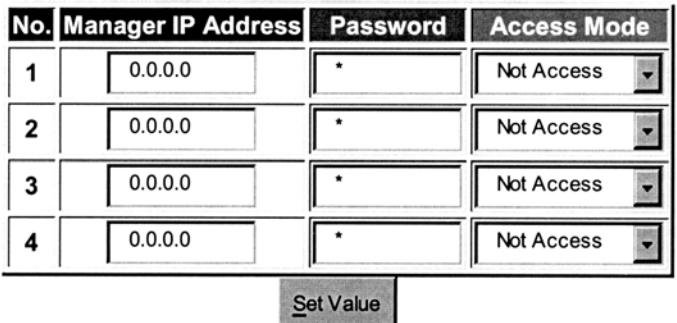

XII. Manager Access Table = XII. Таблица лоступа менелжера  $No. = Homeo$ Manager IP Address = IP-адрес менеджера Password = Пароль Access Mode = Режим доступа Set Value = Установить значение

Таблица "Trap Receiver Table" (таблица адресов для передачи информации об исключительной ситуации) представляет собой определяемый пользователем набор адресов, которые принадлежат пользователям SNMP. При включении данной функции (введены адреса) коммутатор будет передавать информацию SNMP указанным пользователям. В настоящее время коммутатор CN-1412M имеет 6 Условий для исключительных ситуаций (Trap Condition) в качестве дополнения к информации о порте и счетчикам. В число этих 6 условий входят:

- 1. Устройство работает (состояние ОК).
- 2. Устройство не работает (ошибка).
- 3. Подключение к порту HPNA имеется.
- 4. Подключение к порту HPNA отсутствует.
- 5. Подключение к магистральному порту имеется.
- 6. Подключение к магистральному порту отсутствует.

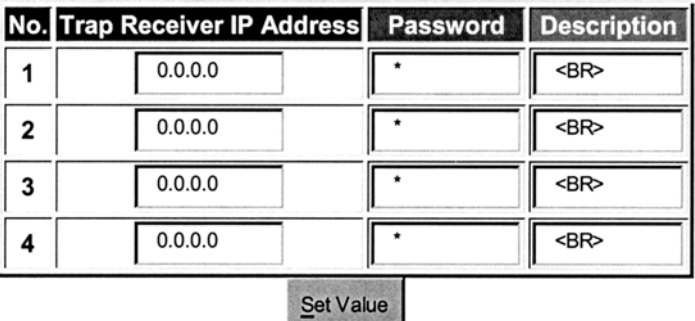

#### XII. Таблица адресов для передачи информации об исключительной ситуации  $No. = Ho$ мер

Trap Receiver IP Address = IP-адрес для передачи информации об исключительной ситуации Password = Пароль  $Description = OnncaHHe$ 

Set Value = Установить значение

#### Терминал и команды ICD

После того, как Вы получили доступ к коммутатору. Вы можете начать подачу команд на коммутатор и настройку некоторых дополнительных функций, которыми обладает данное оборудование. В данном разделе Руководства описываются различные меню, их структура, а также детально рассматривается каждая опция и ее настройка. Также в данном разделе будет приведен полный список команд ICD командного интерфейса. Кроме того, список команд также приводится и в Приложении. Команды ICD позволят Вам осуществлять управление многими аспектами функционирования коммутатора, а также определенными типами функции составления отчетов и текущего контроля.

#### Главное меню

[ HomePNA Configuration Utility Main Menu ]

- 1. Management Configuration
- 2. SNMP Access/Trap Control
- 3. HomePNA Unit Control
- 4. Reset Configuration To Default
- 5. Reboot Agent
- 0. Logout

```
Please Enter Your Choice =>
```
[Главное меню изменения конфигурации HomePNA]

- 0. Конфигурация управления.
- 1. Управление доступом/реакцией SNMP.
- 2. Управление устройством HomePNA.
- 3. Изменить конфигурацию на конфигурацию по умолчанию.
- 4. Перезагрузить агента.
- 0. Выход

Пожалуйста, введите ваш выбор =>

Выбрав опцию "Management Configuration" (конфигурация управления), Вы попадете в следующее подменю:

```
[ Management Configuration Menu ]
1. System Configuration
 2. Network Configuration
 3. System MIB Configuration
 0. Return to previous menu
Please Enter Your Choice =>
[Меню конфигурации управления]
```
0. Конфигурация системы

- 
- 1. Конфигурация сети
- 2. Конфигурация МІВ (Информационная база управления) системы

0. Возвращение в предыдущее меню

Пожалуйста, введите ваш выбор =>

Выбрав опцию System Configuration (конфигурация системы), Вы сможете изменить базовые настройки системы, такие как IP-адрес, подсеть, адрес шлюза и т.п. Также Вы сможете изменить дату и время системы и пароль.

```
[ System Configuration Menu ]
\overline{1}Agent & Version : HomePNA Agent V0.50 (Build 0005)<br>
Ethernet Address : 00 E0 D8 OC 16 28<br>
Unit Baud Rate (bps) : 19200<br>
1. Agent Name : HomePNA Agent<br>
2. IP Address : 192.168.1.1<br>
3. Gateway Address : 0.0.0.0<br>
4. Subnet Ma
   5. System Date(mm/dd/yyyy) : 01/10/2001
   6. System Time(hh:mm:ss) : 15:23:55
   7. Change Password
   0. Return to previous menu
```
[Меню конфигурации системы] Агент и версия: Агент HomePNA V0.50 (Build 0005) Agpec Ethernet: 00 E0 D8 0C 16 28 Скорость передачи данных (Бит/с): 19200

- 1. Имя агента: Агент НотеРNA
- 2. IP-адрес: 192.168.1.1
- 3. Адрес шлюза: 0.0.0.0
- 4. Маска подсети: 255.255.0.0
- 5. Системная дата (мм/дд/гггг): 01/10/2001
- 6. Системное время (чч : мм : сс): 15:23:55
- 7. Изменить пароль
- 0. Возвращение в предыдущее меню

Выбрав опцию Network Configuration (конфигурация сети). Вы сможете настроить методы доступа для администрирования коммутатора, а также некоторые функции, которыми данное устройство будет обладать в будущем.

[ Network Configuration Menu ] 1. HTTP Login Username : admin 2. HTTP Security Control : Enable 3. BOOTP/DHCP Control : Disable 4. Telnet Control : Enable 5. TFTP Upgrade Control : Enable 0. Return to previous menu

[Меню конфигурации сети]

- 1. Имя пользователя HTTP: admin
- 2. Функция безопасности НТТР: Включена
- 3. Управление ВООТР/DHCP: Отключено
- 4. Управление Telnet: Включено
- 5. Управление модернизацией ТFTP: Включено
- 0. Возвращение в предыдущее меню

Пожалуйста, введите ваш выбор =>

HTTP Login Username: Имя пользователя и пароль, которые используются для доступа к коммутатору в Вашем вэб-браузере. (Примечание: Пароль для интерфейса НТТР такой же, как и пароль доступа через интерфейс терминала, но в режиме НТТР Вы также должны использовать Ваше имя пользователя.)

HTTP Security Control: Если данная функция включена, при любой попытке получения доступа к коммутатору через HTTP на экран автоматически выводится диалоговое окно ввода пароля и имени пользователя. Информация о состоянии коммутатора и его настройки не будут выводиться на дисплей до тех пор, пока не будет введен правильный пароль и имя пользователя. При отключении данной функции любой пользователь Вашей сети сможет посмотреть состояние и настройки коммутатора CN-1412M; однако при этом он не сможет внести в них какие-либо изменения до тех пор, пока не получит доступ к коммутатору, щелкнув на кнопке "Become Administrator" (стать администратором) на вэб-интерфейсе.

ВООТР/DHCP Control: Зарезервировано для использования в будущем.

Telnet Control: Позволяет пользователям получать доступ к коммутатору через терминал Telnet.

TFTP Upgrade Control: Зарезервировано для использования в будущем.

Выбор опции "System MIB Configuration" (конфигурация информационной базы управления системы) позволит Вам настроить поля своей Информационной базы управления (МІВ). Данные поля обычно используются установшиками (дилерами) для обеспечения немедленного доступа к заказчику, они содержат информацию об установщике коммутатора. Данную функцию чрезвычайно удобно использовать в ситуациях, когда с устройством или сетью возникла какая-либо проблема. Заказчик просто считывает данную информацию со своего вэб-интерфейса или терминала и имеет возможность быстро и легко обратиться к своему дилеру или установшику.

[ System MIB Configuration Menu ] 1. sysName : CN-1412M SNMP Switch 2. sysContact : Patrick Ewalt 3. sysLocation : San Diego Testing Labs 4. sysDescr : Firmware Test 0. Return to previous menu

[Меню конфигурации информационной базы управления системы]

- 0. Название системы: CN-1412M SNMP Switch
- 1. Контактное лицо: Patrick Ewalt
- 2. Местонахождение системы: Dan Diego Testing Labs
- 3. Описание системы: Firmware Test
- 0. Возвращение в предыдущее меню

Пожалуйста, введите ваш выбор =>

# Текущий контроль и подача команд на коммутатор CN-1412M

Выберите меню (3) "HomePNA Unit Control" (управление устройством HomePNA) в Главном меню.

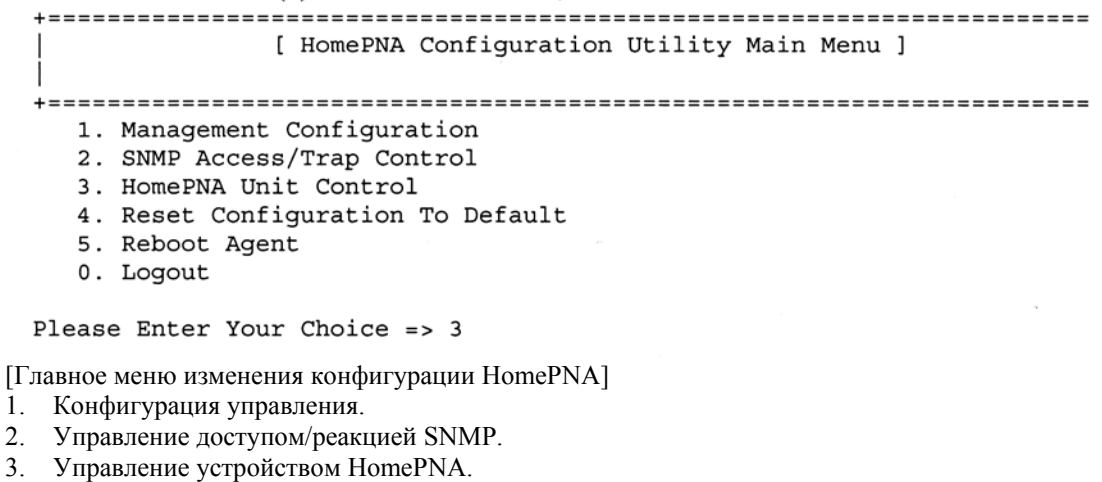

- 4. Изменить конфигурацию на конфигурацию по умолчанию.
- 5. Перезагрузить агента.
- 0. Выход

Пожалуйста, введите ваш выбор => 3

Для того, чтобы присвоить название каждому порту коммутатора, проделайте следующее:

Unit Model Name Trunk Port H/W S/W Serial No. Company  $\begin{array}{cccccccccc} \texttt{[01]} & \texttt{CN-1412} & & & 4 & & 12 & & \texttt{A2} & & \texttt{VI.23c 12345678} & & & & \texttt{DEFAULT} \\ \texttt{[02]} & \texttt{N/A} & & & \texttt{N/A} & & \texttt{N/A} & & \texttt{N/A} & & \texttt{N/A} & & \texttt{N/A} & & \texttt{N/A} \end{array}$ 1. Pass-Through ICD Command to Unit 2. Set Each Port Name of Unit 3. Display All Ports Status of Unit 4. Display All Trunks Status of Unit 0. Return to previous menu

Please Enter Your Choice => 2 Enter Unit Number : 01

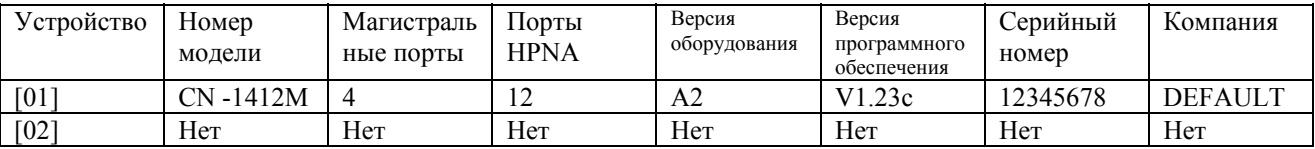

0. Передача команды ICD на устройство.

1. Ввести название каждого порта устройства.<br>2. Показать состояние всех портов HomePNA устройства.<br>3. Показать состояние всех магистральных портов устройства.

0. Возвращение в предыдущее меню

Пожалуйста, введите ваш выбор => 2 Введите номер устройства: 01

Вы увидите на экране текущий список и данное предложение:

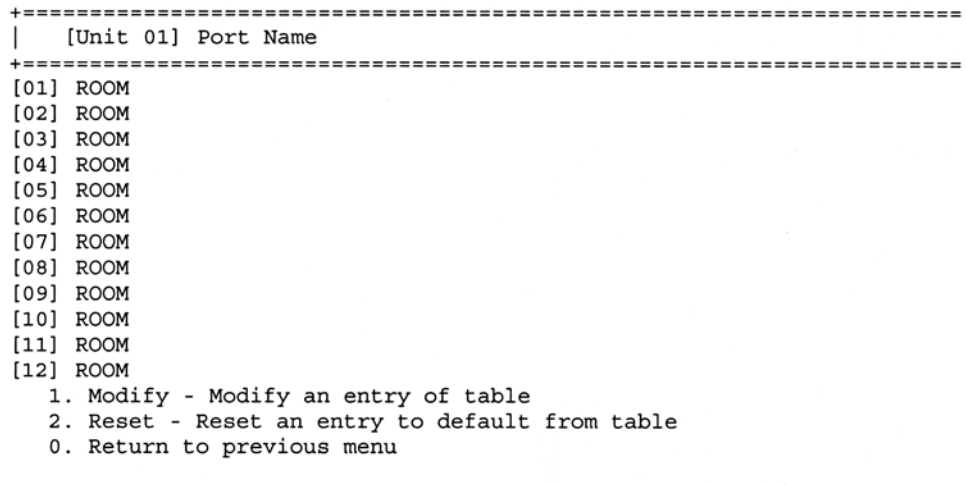

[Устройство 01] Название порта

- 0. Изменить изменение данных, введенных в таблицу.
- 1. Отменить изменить введенные в таблицу данные на настройки по умолчанию.
- 0. Возвращение в предыдущее меню.

Используйте опцию "Modify" (изменить) для изменения названия порта, а опцию "Reset" (отменить) для возвращения к названиям портов, установленных производителем по умолчанию.

Если Вы вернетесь в предыдущее меню, то сможете выбрать функции текущего контроля, чтобы посмотреть состояние порта HomePNA или магистрального порта.

(Примечание: "0" означает "выключено", а "1" означает "включено".)

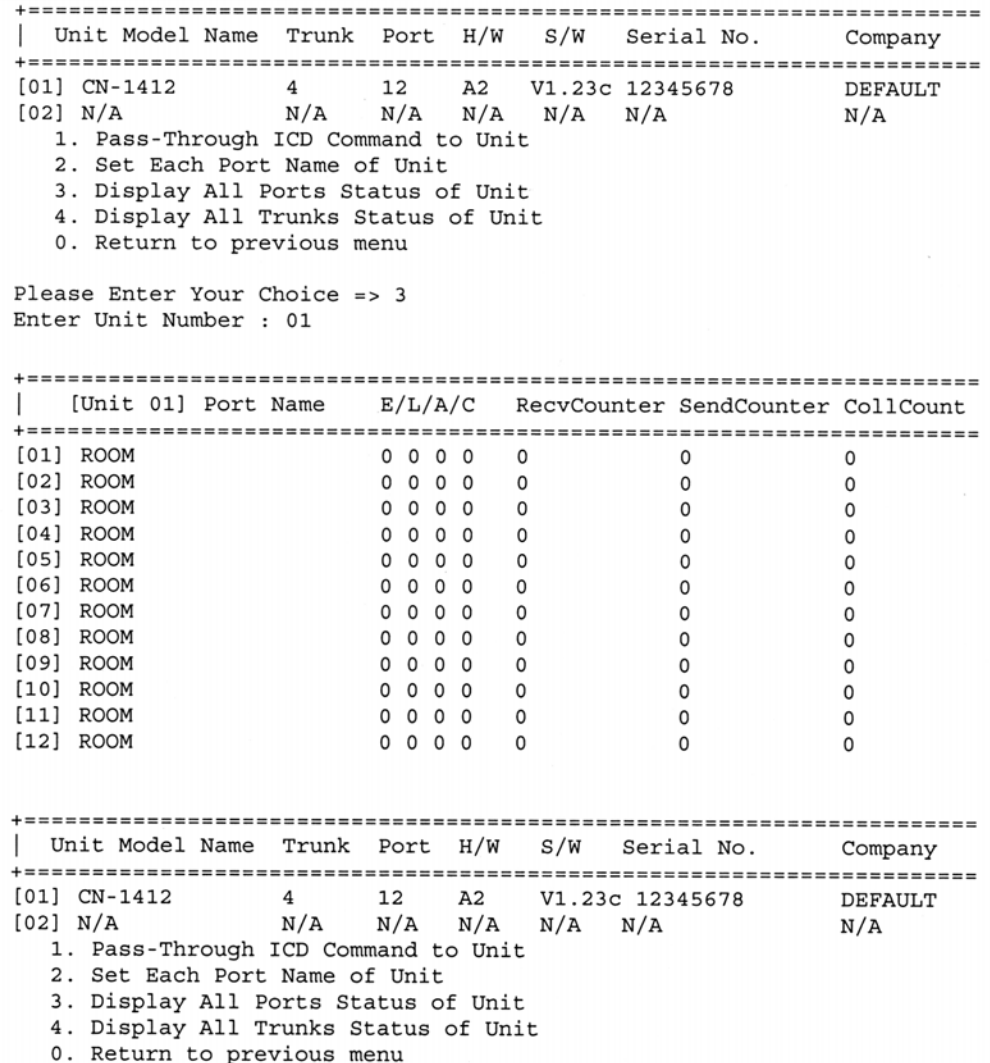

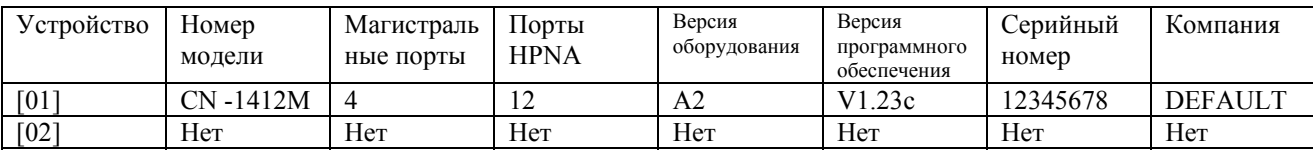

1. Передача команды ICD на устройство.

2. Ввести название каждого порта устройства.

3. Показать состояние всех портов HomePNA устройства.

4. Показать состояние всех магистральных портов устройства.

0. Возвращение в предыдущее меню

Пожалуйста, введите ваш выбор => 3 Введите номер устройства: 01

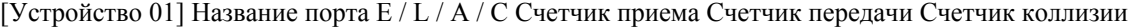

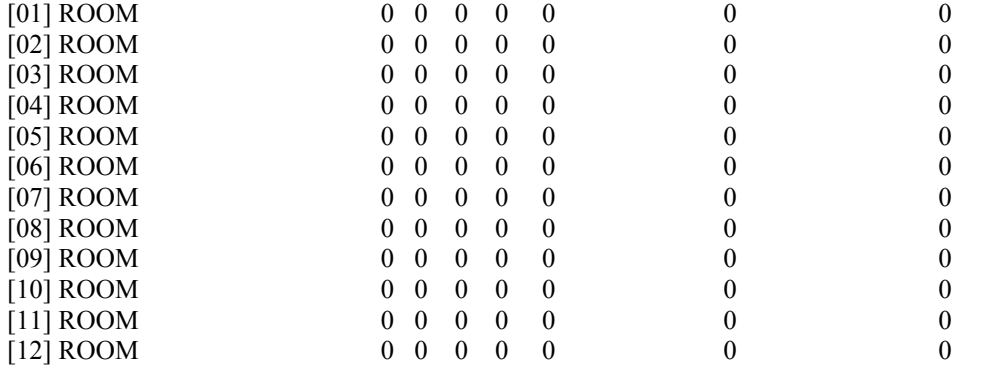

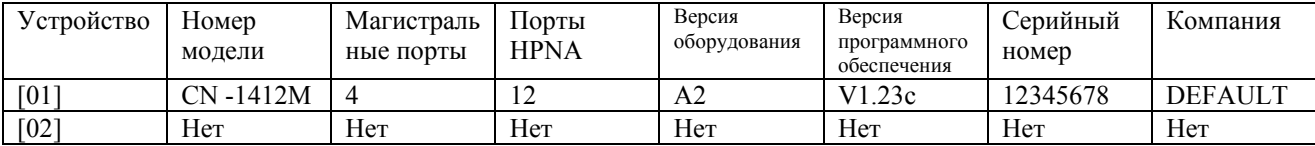

1. Передача команды ICD на устройство.

- 2. Ввести название каждого порта устройства.
- 
- 2. Высти название маждого порти устренеты.<br>3. Показать состояние всех портов HomePNA устройства.<br>4. Показать состояние всех магистральных портов устройства.<br>0. Возвращение в предыдущее меню
- 

Пожалуйста, введите ваш выбор => 4 Введите номер устройства: 01

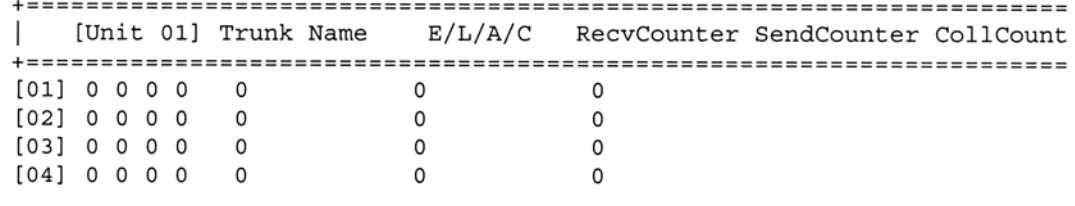

[Устройство 01] Магистральный порт Е / L / A / C Счетчик приема Счетчик передачи Счетчик коллизии

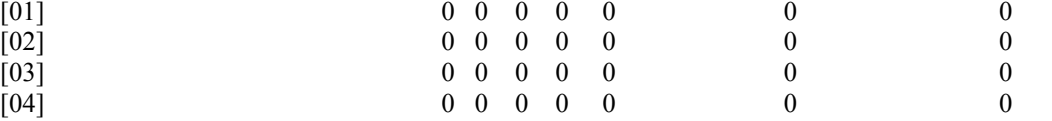

Колонка Е/L/A/С позволяет посмотреть текущее рабочее состояние портов.

- Е Включен
- L Подключен
- А Активность (прием и передача данных)
- С Коллизия

Три колонки счетчиков справа от инликаторов состояния позволяет опрелелить количество принятых и переданных пакетов, а также количество коллизий пакетов. Использование ланной статистики позволяет легко и быстро контролировать состояние сети и устранять проблемы в сети до того, как они повлияют на ее работоспособность.

Примечание: Пропускная способность пакетов опрашивается каждые 6 секунд, максимальное значение счетчика пакетов составляет 65535, после чего счетчик обнуляется.

В Главном меню Вы также получаете доступ к опциям, позволяющей изменить все настройки коммутатора на настройки по умолчанию (заводские настройки) или запустить перезагрузку агента. Использование опции "Reset" приведет к установке всех настроек коммутатора на настройки по умолчанию; при этом будут потеряны все IP-алреса, названия портов и все команлы, переланные на коммутатор. Используйте ланную опцию только тогда, когда происходит такой сбой в работе устройства, который не допускает его нормального функционирования даже после перезагрузки или включения и выключения питания. Опция перезагрузки агента используется для перезагрузки операционной системы и микропрограммного обеспечения коммутатора. В некоторых случаях Вам может потребоваться перезагрузить микропрограмму, например, когда Вы вносите какие-либо изменения в функцию VLAN или функцию автоматической настройки уровня шумов. (Примечание: Обязательно используйте команду "S" для сохранения всех настроек, сделанных для функций VLAN и автоматической настройки уровня шумов, перед тем, как перезагрузить коммутатор; отказ от использования команды сохранения приведет к потере при перезагрузке всех сделанных настроек!) После внесенных в настройки изменений коммутатор может перестать функционировать или функционировать неправильно. В этом случае используйте опцию перезагрузки для запуска коммутатора с новыми настройками.

```
[ HomePNA Configuration Utility Main Menu ]
 1. Management Configuration
   2. SNMP Access/Trap Control
   3. HomePNA Unit Control
   4. Reset Configuration To Default
   5. Reboot Agent
    0. Logout
 Please Enter Your Choice => 5
 Reboot Agent (y/n)? : [nothing]
[Главное меню изменения конфигурации HomePNA] 
1. Конфигурация управления. 
2. Управление доступом/реакцией SNMP. 
3. Управление устройством HomePNA. 
4. Изменить конфигурацию на конфигурацию по умолчанию.
```
- 5. Перезагрузить агента.
- 0. Выход

Пожалуйста, введите ваш выбор => 5

Перезагрузить агента (да/нет)? : [ничего]

На нескольких последующих страницах будет описано, как получить доступ к командному интерфейсу коммутатора (командный интерфейс ICD) и как подавать на коммутатор команды через этот интерфейс.

#### **Использование командного интерфейса ICD**

**Примечание: Не пытайтесь передавать команды на коммутатор через командный интерфейс ICD, пока не прочитаете данный раздел, так как неправильная подача команд может привести к отказу коммутатора или появлению сбоев в его работе**.

В данном разделе Руководства будет описан доступ к командному интерфейсу коммутатора и команды, доступные в данном режиме. Если Вы еще не прочитали данный раздел, рекомендуем Вам сделать это прежде, чем перейти к работе с командным интерфейсом.

В Главном меню выберите опцию 3 "HomePNA Unit Control" (управление устройством HomePNA).

```
[ HomePNA Configuration Utility Main Menu ]
 \overline{1}1. Management Configuration
   2. SNMP Access/Trap Control
   3. HomePNA Unit Control
   4. Reset Configuration To Default
   5. Reboot Agent
   0. Logout
 Please Enter Your Choice => 5
 Reboot Agent (y/n)? : [nothing]
[Главное меню изменения конфигурации HomePNA] 
1. Конфигурация управления. 
2. Управление доступом/реакцией SNMP.
```
- 3. Управление устройством HomePNA.
- 4. Изменить конфигурацию на конфигурацию по умолчанию.
- 5. Перезагрузить агента.
- 0. Выход

Пожалуйста, введите ваш выбор => 3

После этого выберите опцию 1 для "Pass-Through ICD Command to Unit" (передача команды ICD на устройство) и выберите устройство "Unit (01)".

[ HomePNA Configuration Utility Main Menu ]  $\mathbf{L}$ 1. Management Configuration 2. SNMP Access/Trap Control 3. HomePNA Unit Control 4. Reset Configuration To Default 5. Reboot Agent 0. Logout Please Enter Your Choice => 3

Now select Option 1 to Pass-Through Commands, and Select the Unit (01):

| Unit Model Name Trunk Port H/W S/W Serial No. Company  $\begin{array}{cccccccc} \texttt{[01]} & \texttt{CN-1412} & & 4 & 12 & \texttt{A2} & \texttt{V1.23c 12345678} & & & \texttt{DEFAULT}\\ \texttt{[02]} & \texttt{N/A} & & \texttt{N/A} & & \texttt{N/A} & \texttt{N/A} & \texttt{N/A} & & \texttt{N/A} & & \texttt{N/A} \end{array}$ 1. Pass-Through ICD Command to Unit 2. Set Each Port Name of Unit 3. Display All Ports Status of Unit 4. Display All Trunks Status of Unit 0. Return to previous menu

```
Please Enter Your Choice => 1
Enter Unit Number : 01
U01 - ICD
```
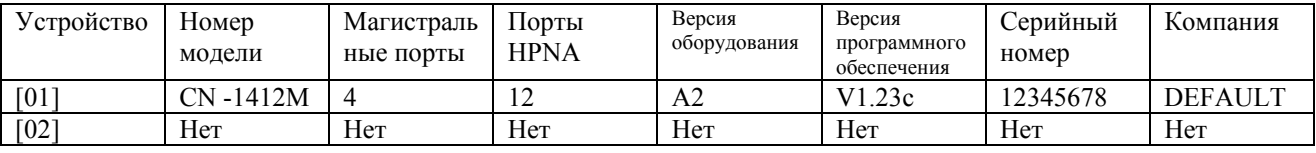

1. Передача команды ICD на устройство.

2. Ввести название каждого порта устройства.

3. Показать состояние всех портов HomePNA устройства.

4. Показать состояние всех магистральных портов устройства.

0. Возвращение в предыдущее меню

Пожалуйста, введите ваш выбор => 1 Введите номер устройства: 01  $U01 - ICD$ 

В последней строке на экране указано U01-ICD, что обозначает команду ICD для устройства #01. После этого устройство готово к приему команд ICD.

 $\overline{\phantom{a}}$ 

Примечание: Некоторые команды могут не функционировать, однако, они предусмотрены для использования в последующих версиях микропрограммного обеспечения. Команды, приведенные курсивом, в настоящий момент недоступны.

Расшифровка сокращений: nn - номер порта HPNA или магистрального порта. rr - Номер регистра Am79C901s g - Номер группы VLAN хххх - Данные, представленные в шестнадцатеричном исчислении

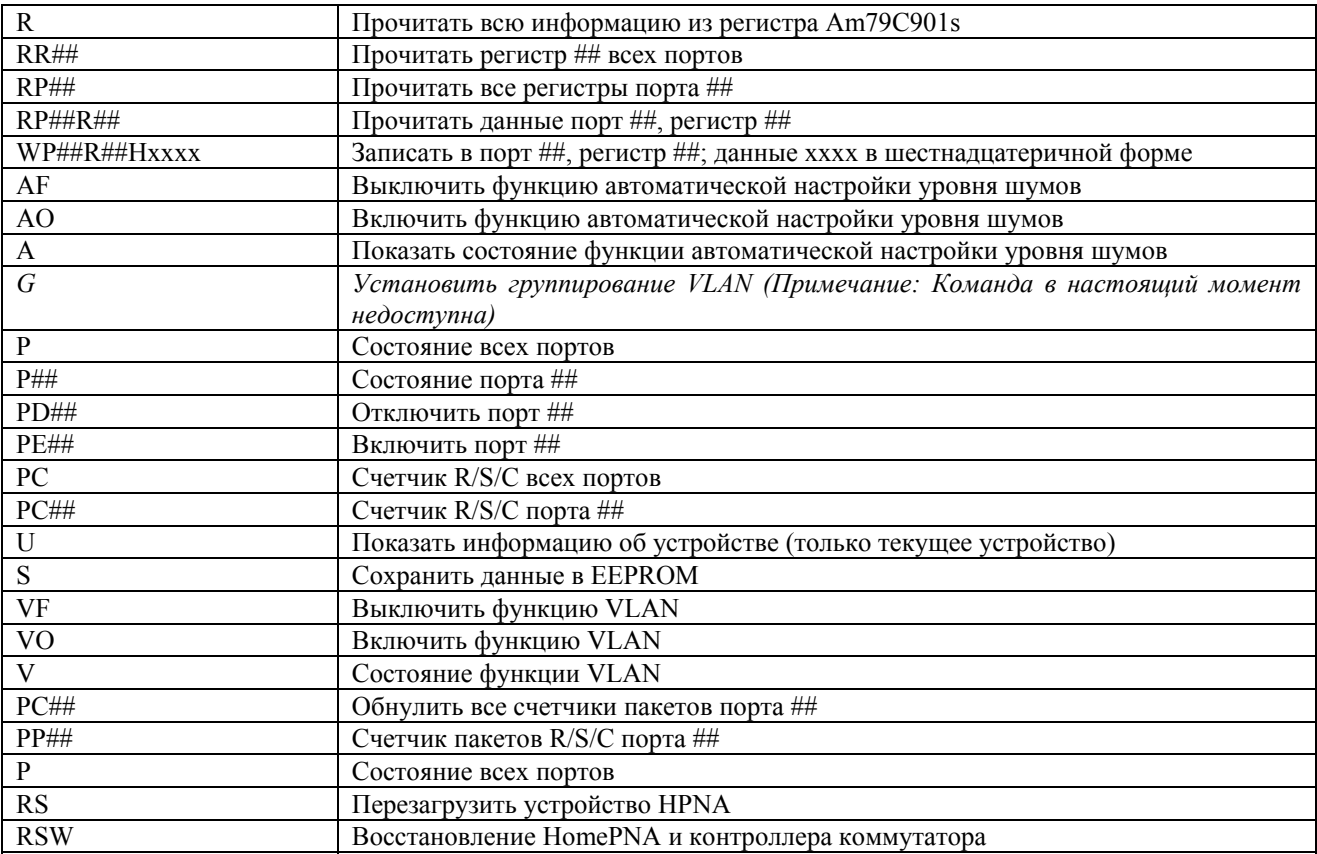

# Настройка функции VLAN (виртуальная сеть) и группирование (когда это возможно)

Функция VLAN представляет собой безопасное и гибкое средство управления доступом портов коммутатора лруг к другу. Данную функцию удобно использовать в решениях для MDU (многоквартирных или офисных зданий) и гостиниц, когда Вы не хотите, чтобы каждый компьютер был способен "видеть" все другие компьютеры, подключенные к коммутатору. Однако, в некоторых ситуациях Вам может понадобиться иметь несколько портов, которые имеют возможность обмениваться друг с другом информацией. Такие ситуации могут возникнуть при необходимости совместного использования файлов, программного обеспечения, ускорить работу сетевых игр и т.п.

Включение функции VLAN позволяет отделить каждый порт и заблокировать обмен информацией (местный трафик) данного порта с другими портами коммутатора. Отключение функции VLAN позволяет коммутатору работать в качестве обычного коммутатора Ethernet/HPNA, пропуская циркулярный трафик на каждый порт. Отключение данной функции может быть полезным при установке коммутатора в офисе, когда необходимо обеспечить, например, совместное использование файлов и принтеров.

Вы можете включать и выключать функцию VLAN через командный интерфейс ICD или через вэб-интерфейс. При использовании вэб-интерфейса пометьте соответствующее поле под строкой текущего контроля. При использовании команд ICD просто вводите "VO" для включения функции VLAN и "VF" для отключения функции VLAN.

Коммутатор CN-1412M также позволяет использовать функцию группирования VLAN. (Примечание: В настоящий момент данная команда не включена в некоторое микропрограммное обеспечение). Группирование позволяет пользователю определять порты, которые будут обмениваться информацией друг с другом, но будут изолированы от трафика других портов (не входящих в группу). Коммутатор CN-1412M поддерживает до 18 различных групп, которые могут быть установлены только через командный интерфейс ICD.

Для того, чтобы использовать функцию группирования (если это допускает микропрограммное обеспечение), убедитесь, что включена функция VLAN. Коммутатор не сможет объединять порты в группы до того, как будет включена (ON) функция VLAN.

# Функция автоматической настройки уровня шумов

Автоматическая настройка уровня шумов является очень полезной функцией коммутатора CN-1412M, когда коммутатор подключается к старым телефонным линиям или к линиям, имеющим высокий уровень шумов. Устройство может автоматически компенсировать шумы линии, анализируя сигнал на каждом порте и устанавливая для каждого порта соответствующий порог шума.

Вы можете включать и выключать функцию автоматической настройки уровня шумов с помощью командного интерфейса ICD через интерфейс Console или Telnet. Для этого в командном интерфейсе ICD предусмотрены следующие команды: "АО" для включения функции и "АF" для выключения функции.

В некоторых случаях Вы можете заметить, что функция автоматической настройки уровня шума не способна компенсировать шумы в определенных линиях. Это происходит достаточно редко, обычно из-за высокого уровня шумов в линии, сильных окружающих помех или плохой проводки (высокое полное сопротивление). Признаком высокого уровня шумов могут служить чрезмерные коллизии на определенном порту, или потеря состояния соединения с внезапным изменением состояния.

Если Вам кажется, что вашему коммутатору необходима регулировка, обратитесь к Вашему дилеру.

# Режим высокой мощности (High Power)

Коммутатор CN-1412M имеет два режима мощности для передачи: режим низкой мощности и режим высокой мощности. Данная настройка была включена в коммутатор для тех случаев установки, которые содержат некоторые порты HomePNA с большой дальностью передачи (150 и 300 метров). Режим мощности устанавливается для каждого порта в отдельности, но имеет следующие побочные эффекты:

- 0. Использование режима высокой мощности приводит к увеличению перекрестных помех для линии, подключенной к модифицированному порту.
- $1<sup>1</sup>$ Увеличение мощности может немного повлиять на скорость передачи данных; скорость передачи немного понизится

Команда для изменения режима мощности должна быть получена Вашим дилером.

Наиболее часто задаваемые вопросы

# *HPNA*

В: Что означает сокращение HPNA?

О: Home Phoneline Networking Alliance (Альянс организации сети на базе абонентской телефонной линии).

В: Могу ли я при использовании HPNA одновременно использовать, телефон, факсимильный аппарат или Интернет?

О: Да.

#### *Коммутатор*

В: Как поступить, если при включении функции VLAN и функции автоматической настройки уровня шумов светодиодные индикаторы на модуле SNMP не включаются?

О: При использовании определенных версий микропрограммного обеспечения SNMP данные светодиодные индикаторы не работают; однако, сами функции при этом работают. Обратитесь к Вашему дилеру для модернизации микропрограммного обеспечения Вашего коммутатора.

В: Какое количество пользователей одновременно может получить доступ к коммутатору с целью администрирования?

О: Telnet допускает только одно подключение, однако, с помощью интерфейса HTTP доступ к коммутатору может получить неограниченное число администраторов. Порт терминала Console поддерживает работу только одного пользователя.

В: Что такое SNMP?

О: Протокол SNMP (Simple Network Management Protocol - Простой протокол сетевого управления) используется для управления различными сетевыми устройствами, такими как маршрутизаторы и коммутаторы.

В: Могу ли я выключать отдельные порты?

О: Да! Для этого используйте порт терминала Console или интерфейс HTTP.

В: Могу ли я изменять полосу пропускания порта?

О: Нет, Вы не можете изменить предельную пропускную способность порта.

В: Должен ли я устанавливать скорость передачи данных для портов Ethernet?

О: Нет, порты полностью автоматически определяют скорость (10/100 Мбит/с) и режим (полностью дуплексный/полудуплексный) соединения.

В: Могу ли я управлять более чем одним устройством с коммутатора CN-1412M?

О: Нет, Вы можете управлять только коммутатором CN-1412M и еще одним устройством, подключенным к модулю SNMP. Вы можете подключить столько коммутаторов, сколько необходимо, к портам Ethernet; однако, эти коммутаторы будут недоступны для SNMP.

В: Может ли коммутатор когда-либо быть "настолько занят", чтобы обрабатывать большие объемы данных? О: Нет, благодаря механизмам управления потоком и функциям Back Pressure коммутатор будет всегда способен работать с максимальной пропускной способностью.

В: Могу ли я использовать порты HPNA для соединения двух коммутаторов CN вместе? О: Нет

В: Сохраняются ли настройки коммутатора CN-1412M, когда я выключаю его питание?

О: Да! Если Вы использовали команду "S" (сохранение) командного интерфейса ICD, все внесенные Вами настройки будут сохранены в памяти даже при выключении питания коммутатора или пропадании подачи на него питания.

В: Могу ли я использовать один порт для поддержки нескольких пользователей?

О: Да, стандарт HPNA допускает поддержку до 25 абонентов для каждого порта; эти абоненты делят между собой пропускную способность 1 Мбит/с данного порта. Однако функционирование виртуальной сети VLAN базируется на использовании "целого" порта коммутатора. Если несколько пользователей подключены к одному и тому же порту, они имеют возможность обмениваться информацией друг с другом, независимо от того, включена ли на коммутаторе функция VLAN или она выключена.

В: Я использую мой коммутатор CN-1412M в офисной сети. Я не "вижу" другие компьютеры для совместного использования файлов. Не является ли это неисправностью коммутатора?

О: Совсем нет, просто отключите функцию VLAN (OFF) и все порты получат возможность обмена информацией друг с другом.

В: Скорость передачи данных 1 Мбит/с - это скорость каждого порта или всего устройства?

О: Каждый порт обеспечивает полностью дуплексную передачу данных с максимальной пропускной способностью 1 Мбит/с; все устройство способно обрабатывать значительно больший поток данных.

В: Есть ли какой-либо способ вернуться к паролю по умолчанию (установленному производителем)? О: Если Вы забыли пароль, есть способ вернуться к паролю по умолчанию. Для такой процедуры Вы должны напрямую обратиться к своему дилеру.

В: Можно ли модернизировать микропрограммное обеспечение коммутатора?

О: Да! Новыми версиями микропрограммного обеспечения обладает Ваш дилер.

В: Есть ли внутри коммутатора обслуживаемые части?

О: Нет, Вы никогда не должны открывать корпус коммутатора, так как при этом имеется риск поражения электрическим током. Также такие действия могут привести к аннулированию гарантии.

В: Должен ли светодиодный индикатор FDX/COL портов Ethernet гореть постоянно? О: Да, если порт Ethernet работает в полностью дуплексном режиме, данный светодиодный индикатор будет гореть постоянно. Единственный случай, когда данный индикатор мигает, это состояние коллизии.

#### *Локальная сеть (LAN)*

В: Могу ли я подключать компьютеры с помощью HomePNA на расстоянии более 300 метров? О: При определенных условиях это возможно; проведенное нами тестирование доказало, что расстояние 300 метров можно считать допустимым.

В: Сколько пар кабеля необходимо для обеспечения передачи HPNA? О: Одна пара.

В: Какая из пар обеспечивает передачу данных в 2-парном RJ-11?

О: Данные могут передаваться по любой паре, главное чтобы разъемы на обоих концах кабеля имели одинаковую разводку проводов.

В: Могу ли я использовать кабель категории 5 для осуществления соединений RJ-11? О: Да.

В: Будут ли другие типы оборудования HPNA CPE (оборудования, устанавливаемого в помещении пользователя) работать с коммутатором CN-1412M?

О: Да, однако, любой производитель не гарантирует рабочие характеристики своего оборудования при его использовании с оборудованием других производителей.

#### *Глобальная сеть (WAN)*

В: Какие типы соединений WAN совместимы с CN-1412M?

О: Может использоваться практически любое соединение, имеющее интерфейс Ethernet.

В: Какой маршрутизатор лучше всего использовать для получения лучших результатов?

О: С коммутатором HPNA любой маршрутизатор должен работать хорошо.

В: Мой маршрутизатор имеет оборудование защиты сети (firewall), как я могу получить дистанционный доступ к моему коммутатору для текущего контроля и изменения настроек?

О: Оборудование защиты сети должно иметь функцию частного соединения, которая допускает прямое соединение между адресами в Вашей сети и не относящимися к внутренней сети рабочими станциями. Обратитесь к Руководству пользователя, которое прилагается к Вашему маршрутизатору.

#### *УАТС (РВХ)*

В: Будет ли коммутатор работать со всеми офисными телефонными станциями?

О: Ваш коммутатор CN будет работать со всеми аналоговыми телефонными станциями и большинством цифровых систем, однако, не все офисные станции совместимы с данным коммутатором. Вам может потребоваться фильтр нижних частот; обратитесь к Вашему дилеру.

В: Какую офисную телефонную станцию я должен использовать для получения наилучших результатов? О: Любая аналоговая офисная телефонная станция будет хорошо работать с нашей системой. Так как технология HPNA базируется на принципе частотного уплотнения, она иногда конфликтует с сигналами несущих частот цифровых телефонных станций.

# **Руководство по поиску и устранению неисправностей**

В данном разделе описываются некоторые общие проблемы, а также известные пути их обнаружения и устранения. Хотя решения, предлагаемые в данном разделе, позволят Вам устранить проблему, иногда происходит так, что внешне проблема проявляется с симптомами одной неисправности, но не может быть решена с помощью действий, предлагаемых для этой неисправности. Если Вы не можете определить причину неисправности, прочитав весь этот раздел, обратитесь за помощью в службу технической поддержки Вашего дилера.

#### **Перекрестные помехи: Могут включать в себя коллизии и подключение/отключение линии**

Перекрестные помехи могут создаваться сигналами HomePNA в телефонных парах, проложенных вместе, в виде одного жгута. Когда две пары находятся рядом или обвивают друг друга, они могут создавать перекрестные помехи. Высокий уровень перекрестных помех генерируется на стороне коммутатора HPNA из-за высокой выходной мощности коммутатора. Следовательно, когда на стороне коммутатора телефонные пары находятся близко друг к другу или свиты между собой, находящиеся рядом порты могут страдать от перекрестных помех.

В данном случае могут быть предложены следующие решения:

- 0. Используйте кабельную проводку категории 5 между кроссом станции и коммутаторами, включая абонентские коробки категории 5 и экранированные/защищенные разъемы RJ-11 для подключения к коммутатору.
- 1. Включите функцию автоматической настройки уровня помех.
- 2. Если предыдущие решения не привели к устранению проблемы, проведите ручную настройку. Ручная настройка описывается в разделе "Функция автоматической настройки уровня шумов".

#### **Шумы из-за отражений: причиной являются телефонные розетки без подключенного оборудования**

Для обеспечения одновременной передачи данных и использования традиционной телефонной связи на одной телефонной линии (паре проводов) в технологии HPNA применяется принцип частотного уплотнения. По этой причине Ваши телефонные линии служат также в качестве линий передачи данных в диапазоне частот 5,5 МГц - 9,5 МГц. Следовательно, если к розетке на конце линии, начинающейся от порта HPNA, не подключено какоелибо устройство (цепь разомкнута), высокочастотные сигналы (передаваемые данные) будут отражаться обратно к системе, приводя к появлению шумов и сбоев в функционировании коммутатора.

Решение:

Подключите к свободной розетке концевое устройство CN-Terminator или любое из подобных устройств, или отключите неиспользуемую телефонную розетку от данной линии.

#### **Коммутатор HPNA выводит из строя офисную телефонную станцию или приводит к появлению сбоев в ее работе**

Во всем мире в настоящее время используется большое количество различных моделей офисных телефонных станций. Не все телефонные станции соответствуют определенным стандартам, когда дело касается передачи данных и частотного уплотнения. В некоторых случаях, когда коммутатор HPNA устанавливается в системах с офисной телефонной станцией, телефонная станция может прекратить работу или перестанет функционировать коммутатор HPNA. Данная проблема возникает из-за того, что оба устройства используют принцип частотного уплотнения для совместного использования телефонной линии. Когда одно устройство соединяется с другим, значения полных сопротивлений начинают изменять ожидаемые частотные характеристики, нарушая работу одного из устройств или обоих устройств одновременно.

#### Решение:

Для устранения сдвига частот установите фильтр согласования импеданса (полного сопротивления). Может потребоваться установить фильтр между офисной телефонной станцией и кроссом или между оборудованием, устанавливаемым в помещении пользователя и телефонным оборудованием, в зависимости от частотной области, типа офисной телефонной станции и величины изменения импеданса. Для получения информации о CN-Filter и наборе CN-Tester, предназначенных для устранения рассогласования импеданса, обратитесь в компанию City-Net.

#### **Игнорирование стандартного кадра Ethernet**

Коммутатор CN-1412M будет игнорировать все кадры, не соответствующие стандартам Ethernet:

- 0. Пакеты менее 64 байт.
- 1. Пакеты очень большого размера, более 1522 байт.
- 2. Кадры с плохим показателем CRC (циклическая проверка четности с избыточностью).

#### **Все порты показывают состояние коллизии и мигают светодиодные индикаторы LINK**

Восстановите исходное состояние коммутатора с помощью команды Reset через командный интерфейс (интерфейсы) или выключите питание коммутатора и снова включите его через 5 секунд.

#### **Невозможно управлять другим устройством CN через порт Console**

Обязательно установите первый DIP-переключатель в положение ON, передвинув его вниз с помощью ручки или скрепки для бумаг. После изменения положения переключателя перезапустите оба коммутатора CN.

#### **Невозможно соединиться с сетью Интернет или глобальной сетью (WAN) с портов HPNA**

Убедитесь, что соединение с глобальной сетью (WAN) и сетью Интернет сделано через порт D. Если соединение с глобальной сетью сделано не через этот порт, порты HPNA могут не иметь выхода в глобальную сеть (WAN).

# **Приложение**

#### *Настройки коммутатора CN-1412M по умолчанию*

IP-адрес: 172.17.0.173 Адрес шлюза: 0.0.0.0 Маска подсети: 255.255.0.0 Время автоматического обновления информации: 15 секунд Имя пользователя HTTP: HPNA Функция безопасности HTTP: Выключена Управление BOOTP/DHCP: Выключено Управление Telnet: Включено Управление модификацией TFTP: Включено Виртуальная локальная сеть (VLAN): ON (включена) Функция автоматической настройки уровня шумов: ON (включена)

#### *Технологические характеристики и стандарты CN-1412M*

#### **Контроллер коммутации и буферная память (RAM)**

В коммутаторе CN-1412M используется контроллер коммутации Ethernet (Ethernet Switching Controller), который имеет доступ к памяти 128K x 64 SSRAM, работающей на частоте 75 МГц как пакетный буфер для коммутатора Ethernet.

#### **Передача данных с промежуточным накоплением**

В коммутаторе CN-1412M используется метод коммутации с промежуточным накоплением. Этот метод используется по следующим причинам:

- 0. Коммутация с промежуточным накоплением допускает коммутацию между носителями с различной скоростью передачи данных (например, 10Base-T и 100Base-TX). Такая коммутация требует большого "упругого" буфера.
- 1. Коммутация с промежуточным накоплением улучшает общие рабочие характеристики сети, функционируя как "сетевая кэш-память".
- 2. Коммутация с промежуточным накоплением предотвращает передачу поврежденных пакетов, используя последовательность проверки кадра (FCS) перед передачей пакета на порт назначения.

#### **Определение MAC-адресов**

В коммутаторе CN-1412M используется многоуровневый хэш-алгоритм для определения МАС-адресов, подключенных к коммутатору; устройство может определить до 8К МАС-адресов. Адреса закладываются в память таблицы адресов, находящейся в памяти SSRAM. АТ8983 ищет адрес источника (Source Address - SA) входящего пакета в таблице адресов (Address Table) и действует следующим образом.

Если адрес SA не найден в таблице адресов (новый адрес), коммутатор CN-1412 ждет окончания пакета (пакет без ошибки) и обновляет таблицу адресов. Если же адрес SA найден в таблице адресов, то значение "возраста" каждого соответствующего ввода данных будет установлено на 0. Если адрес назначения (Destination Address - DA) - команда PAUSE, то процесс определения будет отключен автоматически.

#### **Распознавание адреса и передача пакета**

Коммутатор CN-1412M передает входящие пакеты между соединенными мостом портами в соответствии с адресом назначения (Destination Address - DA).

Если адрес назначения DA представляет собой адрес UNICAST, и адрес был найден в таблице адресов (Address Table), коммутатор проверит номер порта и проделает следующее:

- Если номер порта соответствует тому порту, на котором был принят пакет, пакет отвергается.
- Если номер порта отличается, пакет передается по мосту.

Если адрес назначения DA представляет собой адрес UNICAST, и адрес не был найден, коммутатор CN-1412M трактует пакет как циркулярный и передает его по мосту.

Если адрес назначения DA представляет собой циркулярный адрес, пакет передается по мосту.

Если адрес назначения DA представляет собой команду PAUSE (01-80-С2-00-00-01), то данный пакет будет игнорироваться коммутатором CN-1412M и коммутатор CN-1412M не будет реагировать на команду.

#### **Определение "возраста" адреса**

Функция определения "возраста" адреса поддерживается для определения изменений топологии, таких как перемещение адреса с одного порта на другой. Когда такое происходит, коммутатор CN-1412M ждет до 350 секунд. Если адрес не передается через коммутатор еще раз, он будет "состарен" или удален из таблицы адресов.

#### **Буфер и очередь**

В коммутаторе CN-1412M использована память 128К х 64 SSRAM в качестве буфера пакетов для коммутатора Ethernet. Коммутатор CN-1412M имеет восемнадцать очередей передачи для отдельных портов Ethernet или один общий буфер приема для восемнадцати портов Ethernet. Буферы приема и очереди на передачу находятся в памяти SSRAM вместе с таблицей адресов. Буфер разделен на 297 блоков или 639 блоков по 1536 байт каждый; каждый из блоков содержит один целый пакет данных. Очередь каждого из них управляется в соответствии с указателем записи/чтения каждого порта.

#### **Алгоритм разнесения передачи**

Коммутатор CN-1412M использует усеченный экспоненциальный алгоритм разнесения передачи, определяемый стандартом 802.3. После чрезмерных коллизий передаваемый пакет будет игнорирован.

#### **Запрещенные кадры**

Коммутатор CN-1412M будет отвергать запрещенные кадры, например, пакеты менее 64 байт, пакеты очень большого размера (более 1522 байт), кадры с плохим показателем CRC (циклическая проверка четности с избыточностью).

#### **Управление потоком "back pressure" для полудуплексного режима**

Так как максимальная скорость передачи данных HomePNA составляет 1 Мбит/с, а 10/100 Base-TX имеет скорость 10 Мбит/с или 100 Мбит/с, то когда четыре порта 10/100 Base-TX используются в полудуплексном режиме, используется функция "противодавления" (back pressure). Когда коммутатор CN-1412M не может выделить буфер приема для входящего пакета (буфер полон), устройство передаст на порт последовательность "jam pattern" ("затор"), что приведет к коллизии. Вызываемая таким образом принудительная коллизия приведет к замедлению слишком быстрого входящего трафика. Когда буфер приема освободится до определенного безопасного уровня, "противодавление" прекратится и на порт снова будет поступать быстрый трафик.

#### **802.3х для полностью дуплексного управления потоком**

Когда коммутатор CN-1412M не может выделить буфер приема для входящего пакета (буфер полон), самый быстрый порт передаст на порт кадр/команду PAUSE (пауза), давая понять передающей стороне, что необходимо сделать паузу передачи. Базирующееся на кадрах управление потоком полностью соответствует IEEE802.3x.

#### **Вход подачи питания переменного тока**

Для питания коммутатора CN-1412M необходим источник с напряжением 100 - 250 В переменного тока и частотой 47 - 63 Гц. Питание на коммутатор поступает через внутренний универсальный блок питания.

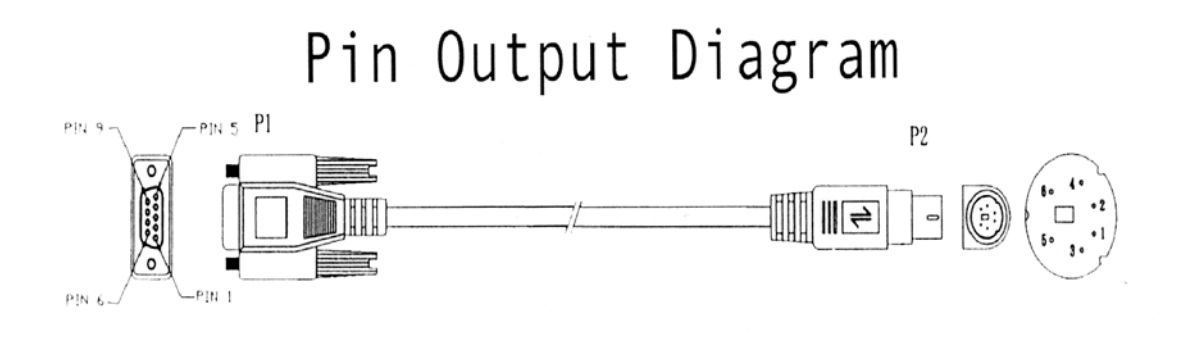

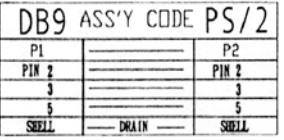

*Схема разводки кабеля DB-9 - PS/2* 

Pin = Контакт Shell = Экран